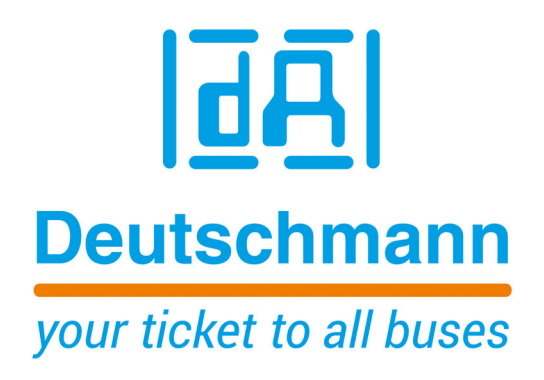

# **Nockensteuerungen mit Feldbusanbindung**

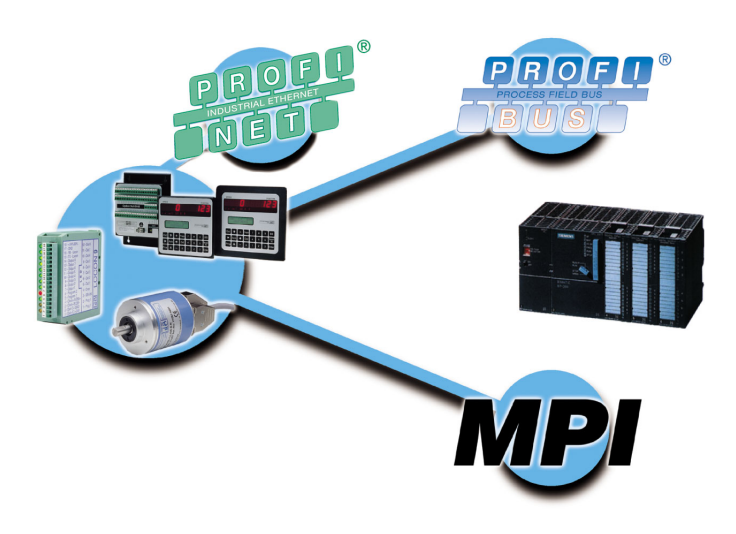

**Deutschmann Automation GmbH & Co. KG www.deutschmann.de | wiki.deutschmann.de**

Handbuch Art.-Nr. V3058

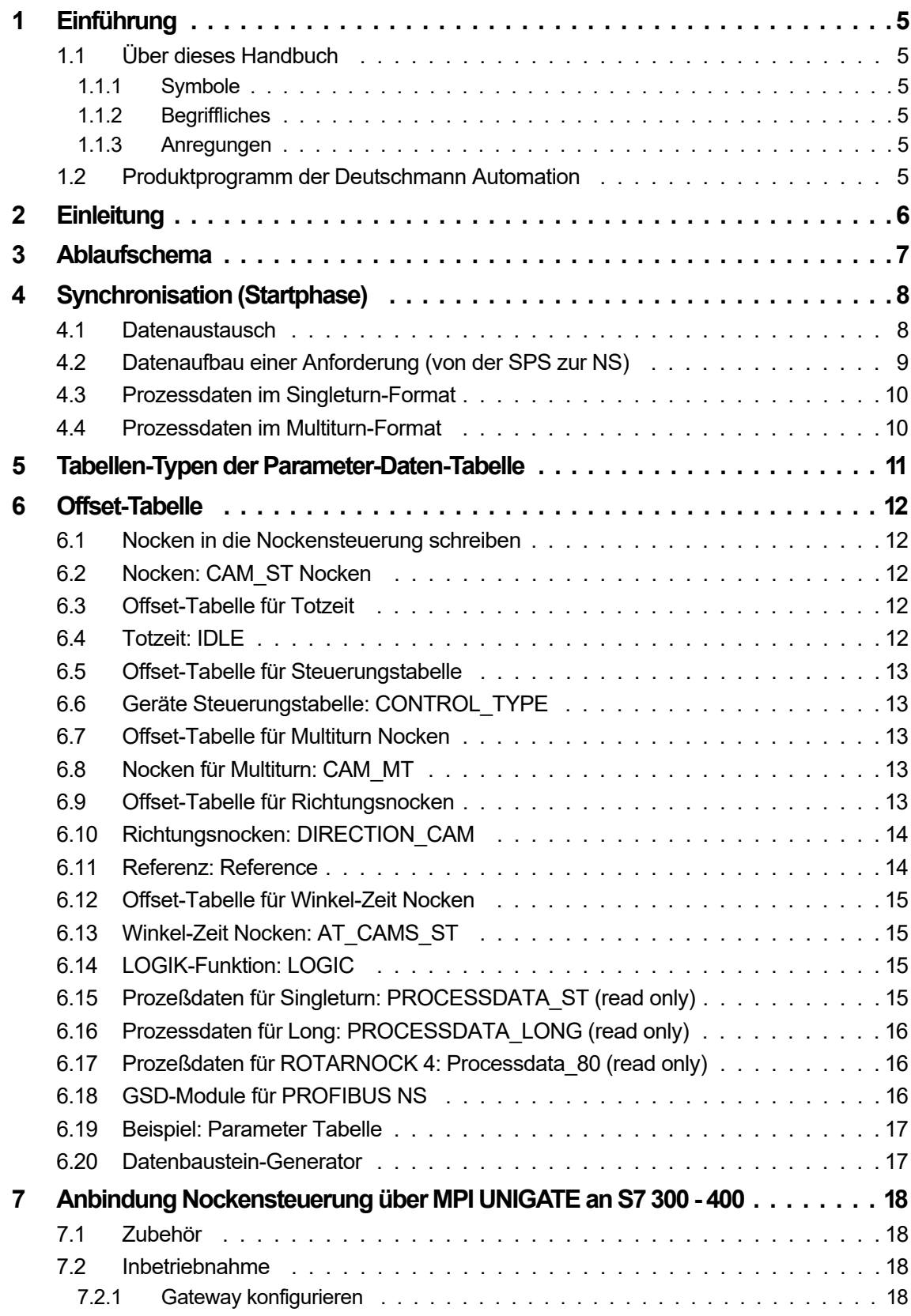

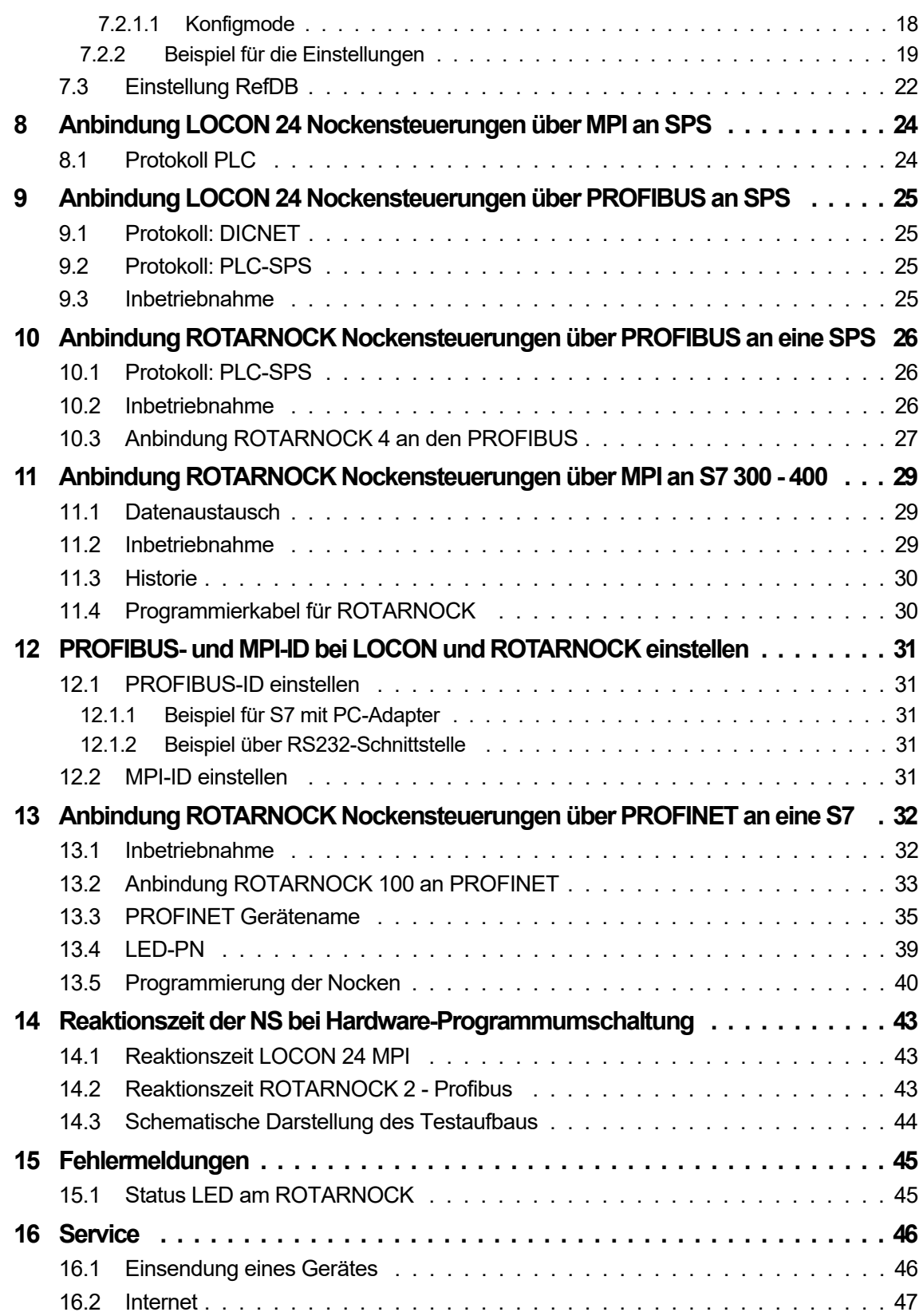

# <span id="page-4-0"></span>**1 Einführung**

# <span id="page-4-1"></span>**1.1 Über dieses Handbuch**

In diesem Handbuch werden die Installation, Funktionen und die Bedienung des jeweils auf dem Deckblatt und in der Kopfzeile genannten Deutschmann-Gerätes dokumentiert.

#### <span id="page-4-2"></span>**1.1.1 Symbole**

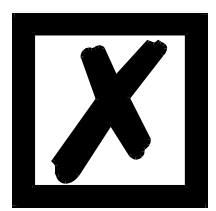

Besonders **wichtige Textpassagen** erkennen Sie an nebenstehendem Piktogramm.

Diese Hinweise sollten Sie **unbedingt beachten**, da ansonsten Fehlfunktionen oder Fehlbedienung die Folge sind.

# <span id="page-4-3"></span>**1.1.2 Begriffliches**

Im weiteren Verlauf dieses Handbuchs werden häufig die Ausdrücke "ROTARNOCK" und "LOCON" ohne weitere Modellangabe benutzt. In diesen Fällen gilt die Information für die gesamte Modellreihe.

### <span id="page-4-4"></span>**1.1.3 Anregungen**

Für Anregungen, Wünsche etc. sind wir stets dankbar und bemühen uns, diese zu berücksichtigen. Hilfreich ist es ebenfalls, wenn Sie uns auf Fehler aufmerksam machen.

#### <span id="page-4-5"></span>**1.2 Produktprogramm der Deutschmann Automation**

Eine ausführliche und aktuelle Übersicht über unser Produktspektrum finden Sie auf unserer Homepage http://www.deutschmann.de.

# <span id="page-5-0"></span>**2 Einleitung**

DEUTSCHMANN-Nockensteuerungen (NS) mit PROFIBUS- oder MPI-Schnittstelle<sup>1</sup> können einfach an einer SPS betrieben werden. Hierfür ist es erforderlich, dass entweder das Protokoll DICNET oder das Protokoll PLC-SPS in der Nockensteuerung eingestellt ist.

Das DICNET oder Deutschmann Protokoll kann alle Parameter von einer Nockensteuerung bearbeiten.

Das PLC-SPS Protokoll erlaubt die Bearbeitung der wichtigsten Parameter in der NS ([siehe](#page-10-0) [Kapitel 5, "Tabellen-Typen der Parameter-Daten-Tabelle" auf Seite 11](#page-10-0)). Durch die Tabellenform ist ein vereinfachtes Parametrieren möglich.

Dieses Handbuch beschreibt das PLC-SPS-Protokoll, zum DICNET-Protokoll, siehe Anmerkungen im [Kapitel "Protokoll: DICNET" auf Seite 25.](#page-24-1)

*<sup>1.</sup> MPI-Schnittstelle: nur für eine Siemens SPS mit MPI-Schnittstelle*

# <span id="page-6-0"></span>**3 Ablaufschema**

Ein SPS Programm (Handlingsbaustein) übernimmt bei einer SPS mit PROFIBUS die Übermittlung der Parameterdaten zur Nockensteuerung (NS).

Die NS liefert in jedem PROFIBUS-Zyklus die Prozessdaten zurück. Die Länge der Prozessdaten ist abhängig von der NS und dem gewählten Modul der GSD-Datei ([siehe Kapitel 6.18,](#page-15-2) ["GSD-Module für PROFIBUS NS" auf Seite 16](#page-15-2)).

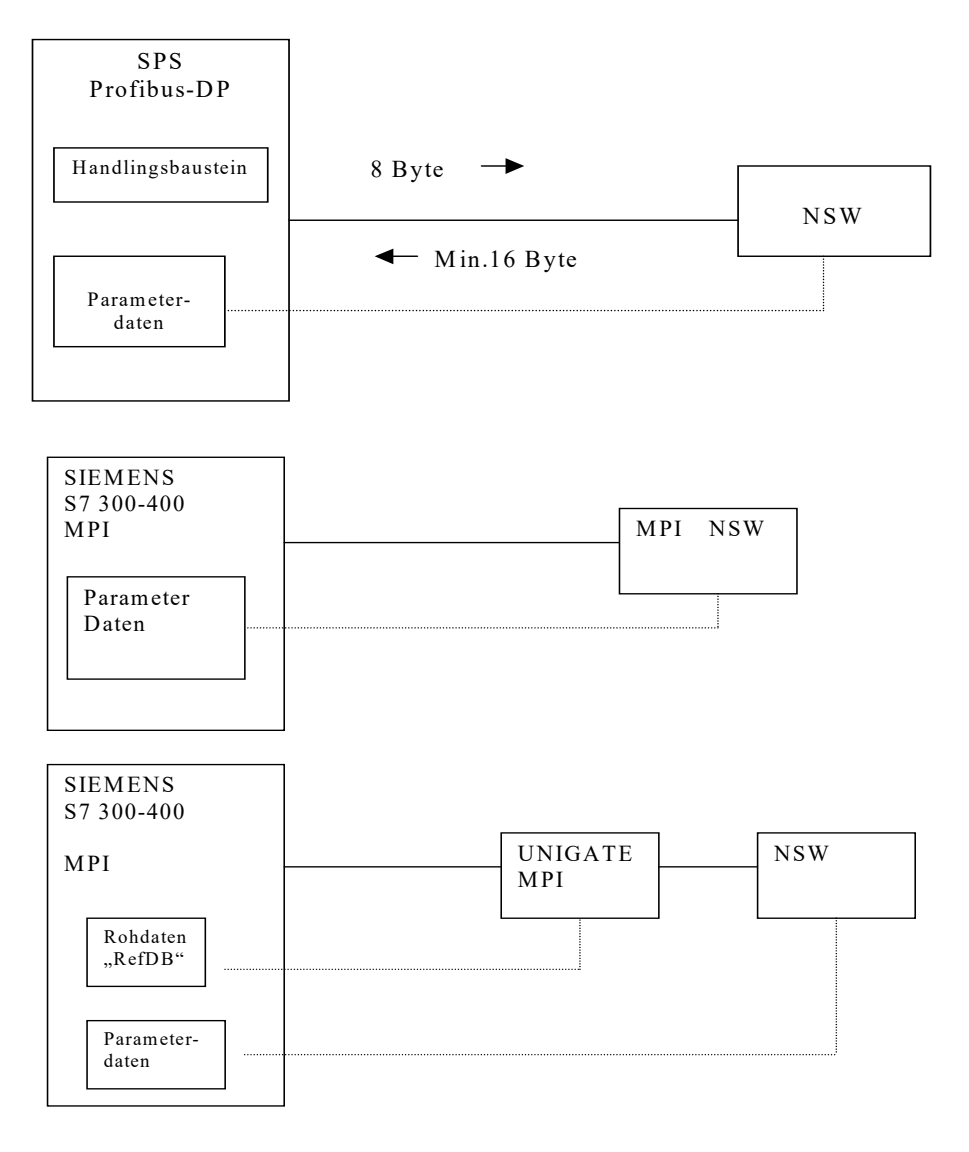

# <span id="page-7-0"></span>**4 Synchronisation (Startphase) 2**

Nach dem Einschalten der NS synchronisieren sich die SPS und die NS, danach werden die Parameterdaten zyklisch zur NS kopiert.

Die NS sendet nach dem Einschalten ein 0xC000 (Bit 15 und 14 im 1. Wort gesetzt) solange, bis es dieses Wort als Echo von der SPS zurück bekommt. Daraufhin sendet die NS zur SPS ein 0x0000 (Bit 15 und 14 im 1. Wort gelöscht) und beendet damit die Synchronisation.

Ab jetzt kopiert der Handlingbaustein aus der Parameter Daten Tabelle der SPS immer 3 aufeinander folgende Worte, geführt vom Adresswort über den Bus zur NS ([siehe Kapitel 4.2, "Daten](#page-8-0)[aufbau einer Anforderung \(von der SPS zur NS\)" auf Seite 9](#page-8-0)).

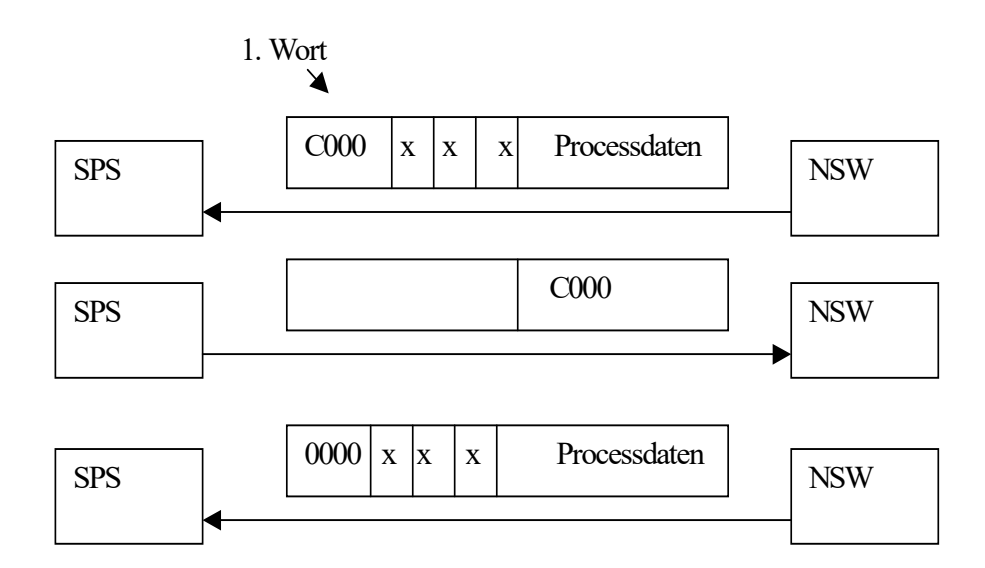

Werte in Hex  $x = not used$ 

### <span id="page-7-1"></span>**4.1 Datenaustausch**

Die SPS sendet jetzt 0x8000 (Bit 15 write-req gesetzt) mit Start-Adresse des ersten Wortes aus der Tabelle und den ersten drei Worten aus der Parameter Tabelle.

Eine Parameter Tabelle fängt immer mit Adresse 0 an. Es müssen immer alle Daten im Abstand von 6 Byte zur NS kopiert werden. Als Bestätigung wartet die SPS auf das erste Wort der Anfrage (0x8000 Hex).

Der zweite Datensatz, den die SPS an die NS sendet ist 0x8006 Hex im ersten Wort und den nächsten 3 Worten aus der Parameter Tabelle.

Somit muß die Startadresse immer ein Vielfaches von 6 sein. Am Ende der Tabelle angelangt beginnt der Kopiervorgang wieder ab der Adresse 0.

Als Bestätigung wartet die SPS auf das erste Wort der Anfrage (0x8006 Hex).

Zusätzlich bekommt die SPS immer die Prozessdaten zurück ([siehe Kapitel 4.3, "Prozessdaten](#page-9-0) [im Singleturn-Format" auf Seite 10\)](#page-9-0).

*<sup>2.</sup> nicht bei MPI*

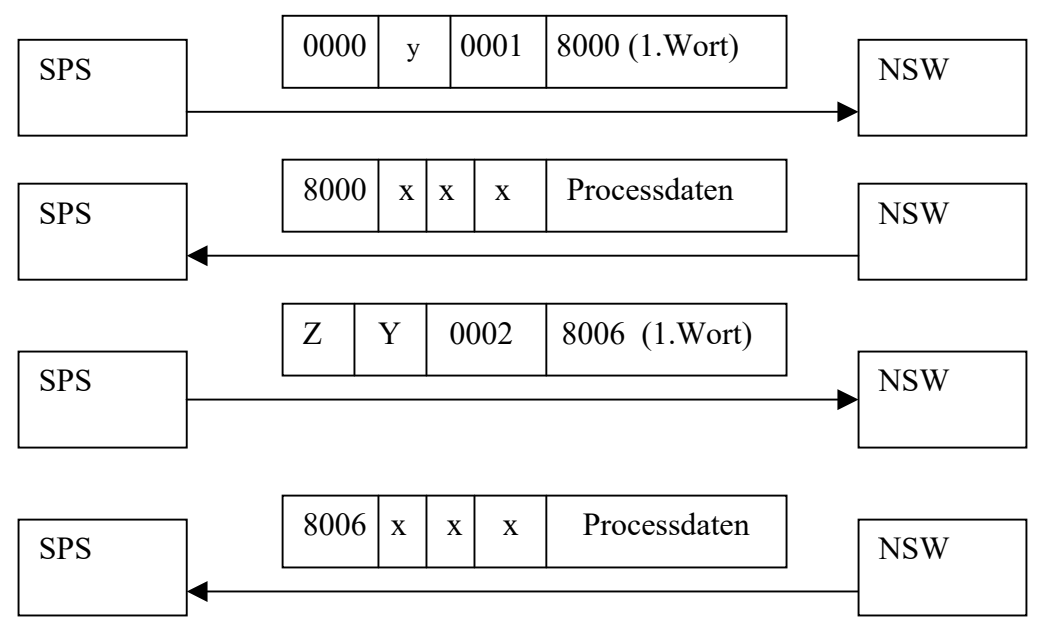

 $X = not used$ 

Y = Anzahl Bytes der Offset Tabelle

Z = Startadresse der Parameterdaten z.B. vom Typ 2

# <span id="page-8-0"></span>**4.2 Datenaufbau einer Anforderung (von der SPS zur NS)**

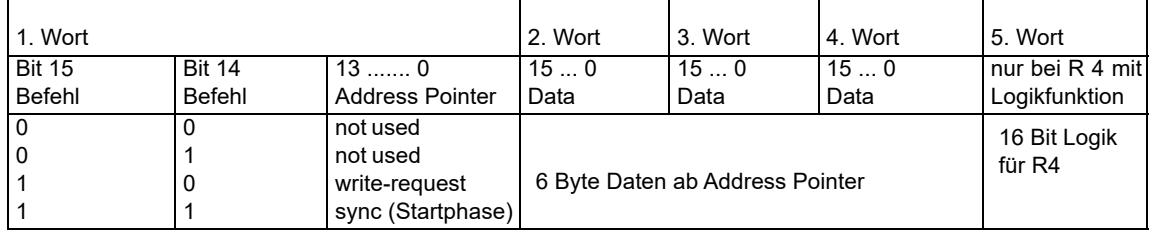

**Hinweis:** In Bezug auf die Logikfunktion muss bei Verwendung der 16 Eingänge folgendes beachtet werden:

\*ROTARNOCK 4-PROFIBUS: Der 1. Eingang ist im 10 Byte im 5. Wort im PROFIBUS.

\*ROTARNOCK 100-PROFIBUS: Der 1. Eingang ist im 9 Byte im 5. Wort im PROFIBUS.

# <span id="page-9-0"></span>**4.3 Prozessdaten im Singleturn-Format**

Die Prozessdaten werden in jedem PROFIBUS-Zyklus ab dem 5. Wort mitgeliefert.

#### **Datenaufbau einer Anwort von der NS an die SPS:**

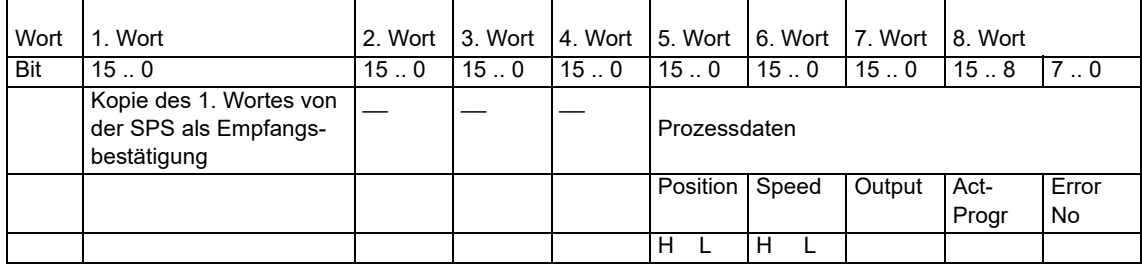

# <span id="page-9-1"></span>**4.4 Prozessdaten im Multiturn-Format**

Die Prozessdaten werden permanent ab dem 5. Wort mitgeliefert.

#### **Datenaufbau einer Anwort von der NS an die SPS:**

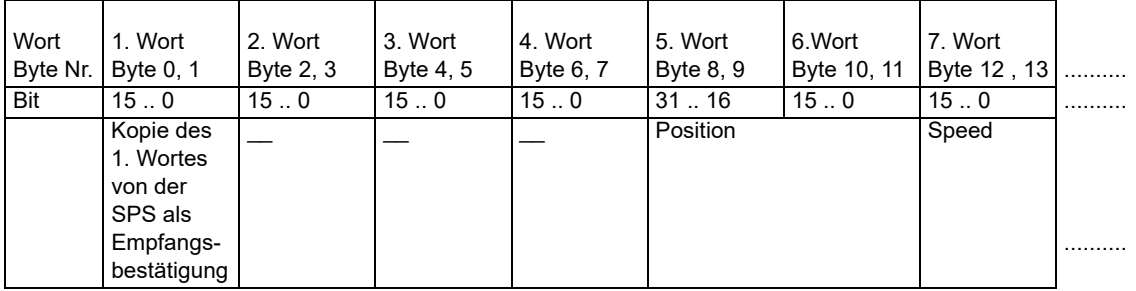

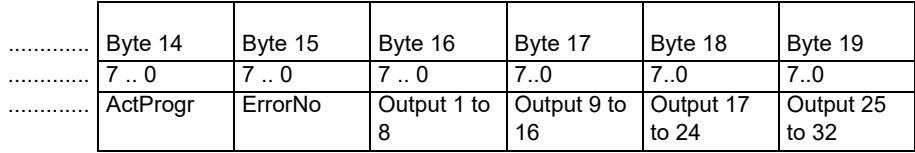

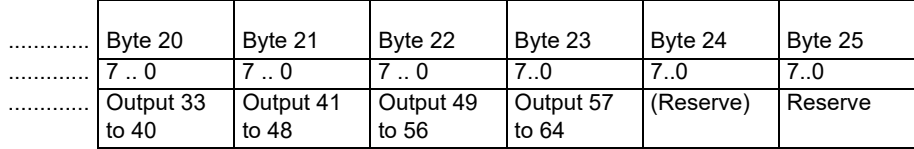

#### **Zuordnung der Ausgänge zu Bits**

#### **Beispiel:**

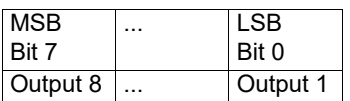

# <span id="page-10-0"></span>**5 Tabellen-Typen der Parameter-Daten-Tabelle**

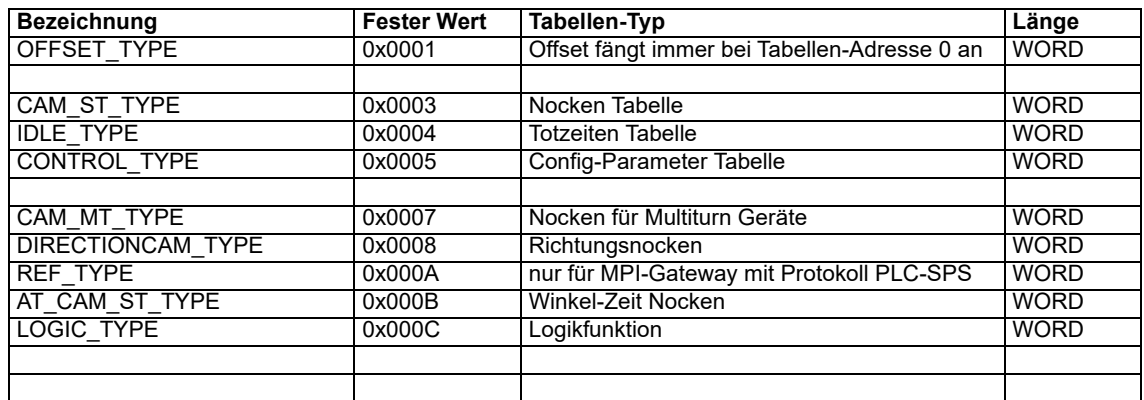

# <span id="page-11-0"></span>**6 Offset-Tabelle**

In der Offset-Tabelle sind jeweils drei Worte zur Beschreibung einer Parameter-Tabelle reserviert.

Die ersten drei Worte müssen zwingend am Anfang dieser Parameter-Tabelle stehen, sie deklarieren die Offset-Tabelle selbst.

Das erste Wort enthält das Schlüsselzeichen für diese Offset-Tabelle (0x0001), im zweiten Wort steht die Anzahl der benötigten Bytes der Tabelle und im dritten Wort steht die Startadresse der Tabelle.

Die Startadresse der Offset-Adresse ist immer Null.

Die Einträge in der Offset-Tabelle ermöglichen bestehende Tabellen zu erweitern bzw. neue hinzuzufügen. Die Parameter Tabelle fängt immer mit der Offsetdeklaration an (Beispiel)

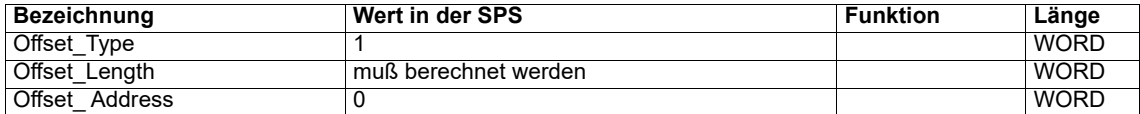

Danach folgt die Deklaration der einzelnen Tabellen durch die Offset Tabelle. Als Beispiel sind hier nur die Offset-Tabellen für Nocken und Totzeit aufgeführt.

### <span id="page-11-1"></span>**6.1 Nocken in die Nockensteuerung schreiben**

#### **Offset-Tabelle für Nocken**

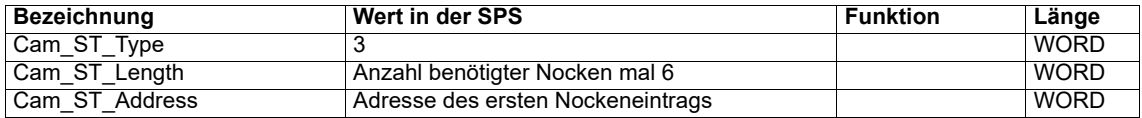

### <span id="page-11-2"></span>**6.2 Nocken: CAM\_ST Nocken**

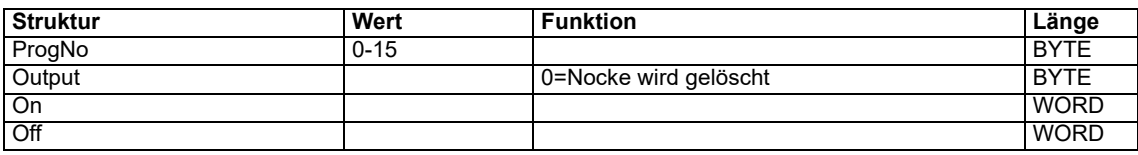

Sind die Schaltpunkte ON und OFF beide 0, wird die Nocke auch gelöscht.

### <span id="page-11-3"></span>**6.3 Offset-Tabelle für Totzeit**

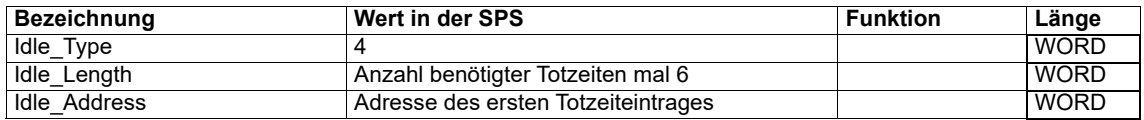

#### <span id="page-11-4"></span>**6.4 Totzeit: IDLE**

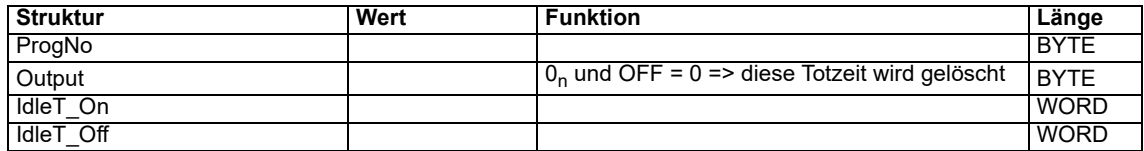

Jede weitere benötigte Totzeit wird lückenlos angereiht.

Der SPS Programmierer braucht nur die entsprechenden Werte in der Struktur-Tabelle ändern, um automatisch die NS zu programmieren.

# <span id="page-12-0"></span>**6.5 Offset-Tabelle für Steuerungstabelle**

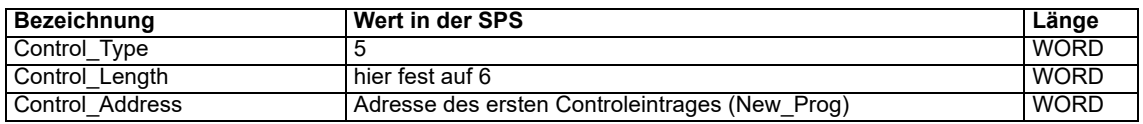

# <span id="page-12-1"></span>**6.6 Geräte Steuerungstabelle: CONTROL\_TYPE**

In dieser Tabelle werden Bytes oder Flags vom SPS Programmierer gesetzt, die eine spezielle Konfiguration in der NS ausführen. Die Tabelle besteht aus sechs Byte:

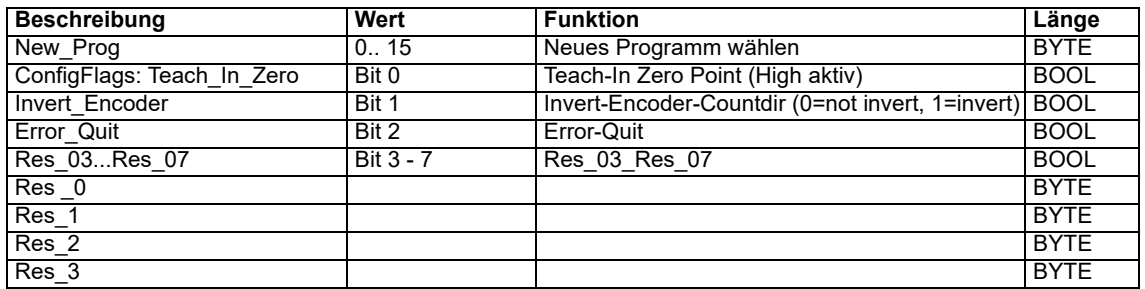

# <span id="page-12-2"></span>**6.7 Offset-Tabelle für Multiturn Nocken**

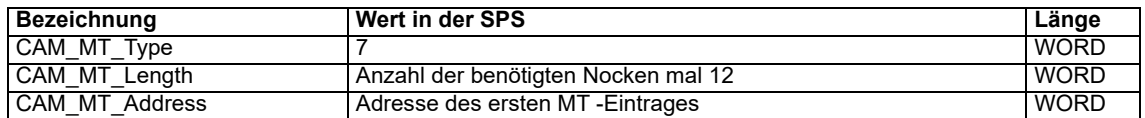

# <span id="page-12-3"></span>**6.8 Nocken für Multiturn: CAM\_MT**

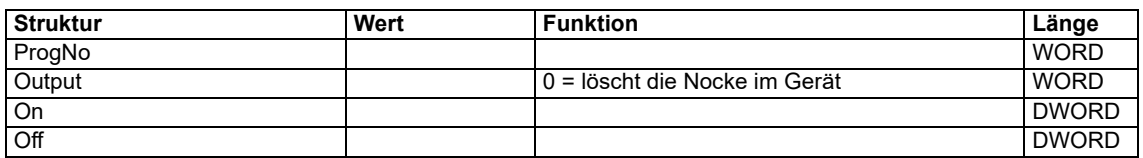

# <span id="page-12-4"></span>**6.9 Offset-Tabelle für Richtungsnocken**

Wenn für einen Ausgang korrespondierende Bits 0 sind, ist dieser Ausgang deaktiv. Wenn für einen Ausgang das korrespondierende Bit "pos" = 1 und Bit "neg" = 0 ist schaltet die Nocke in positive Drehrichtung

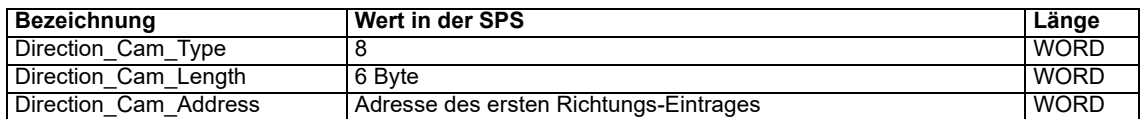

# <span id="page-13-0"></span>**6.10 Richtungsnocken: DIRECTION\_CAM**

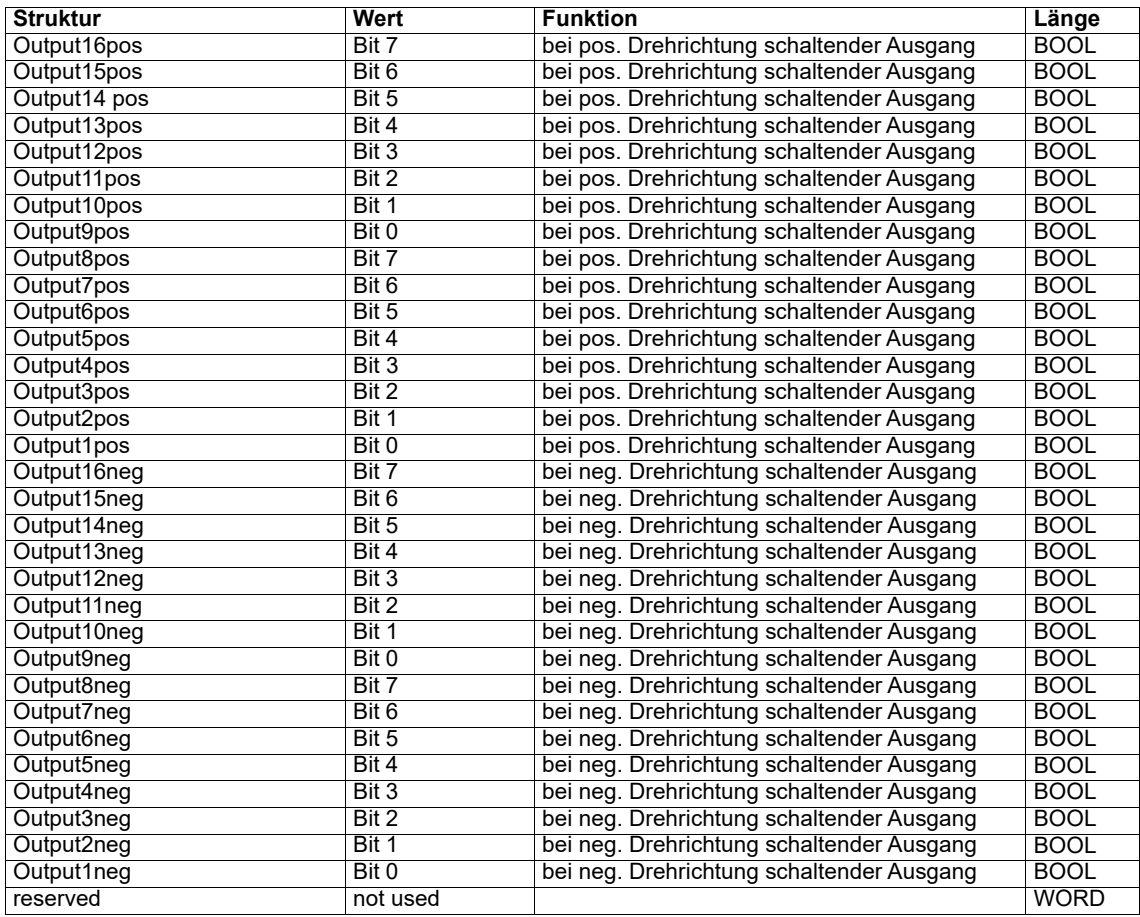

# **Wirkungsweise der Richtungsnocken**

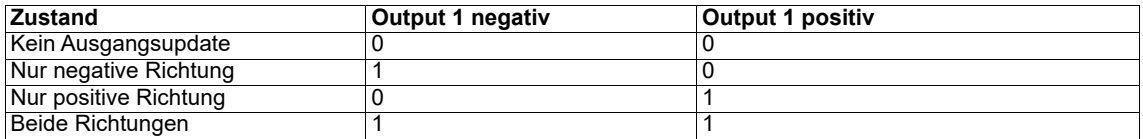

Im Defaultzustand erfolgt ein Ausgangsupdate in beide Richtungen.

# <span id="page-13-1"></span>**6.11 Referenz: Reference 3**

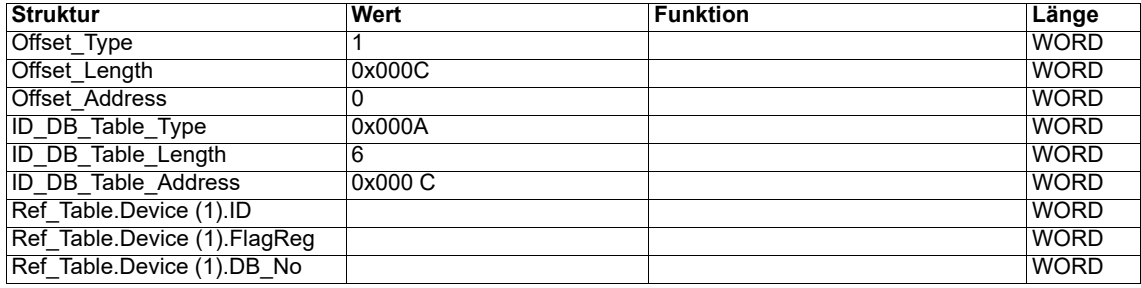

*3. nur für UNIGATE MPI*

# <span id="page-14-0"></span>**6.12 Offset-Tabelle für Winkel-Zeit Nocken**

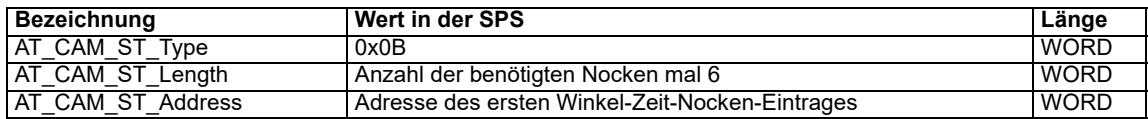

### <span id="page-14-1"></span>**6.13 Winkel-Zeit Nocken: AT\_CAMS \_ST**

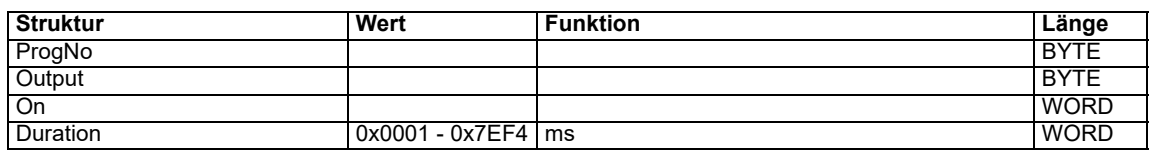

# <span id="page-14-2"></span>**6.14 LOGIK-Funktion: LOGIC**

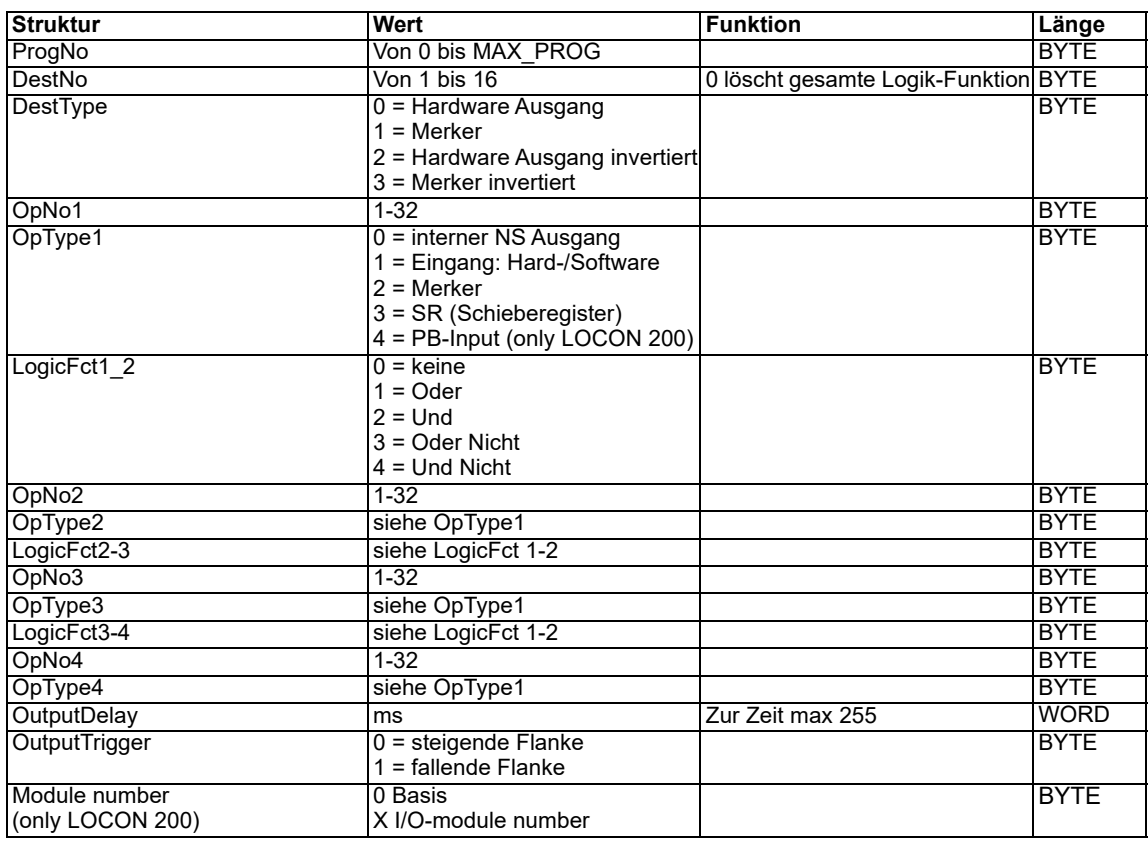

# <span id="page-14-3"></span>**6.15 Prozeßdaten für Singleturn: PROCESSDATA\_ST (read only)**

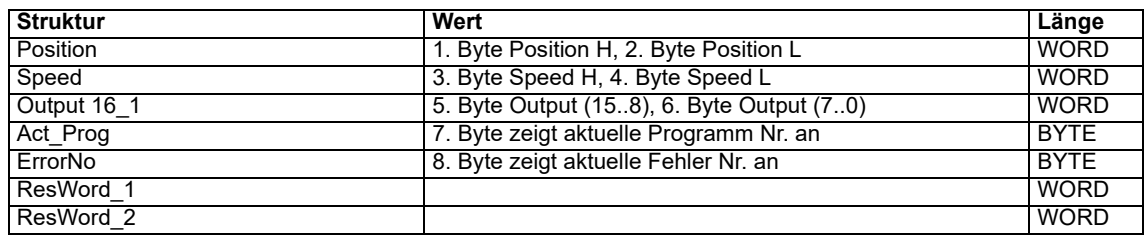

# <span id="page-15-0"></span>**6.16 Prozessdaten für Long: PROCESSDATA\_LONG (read only)**

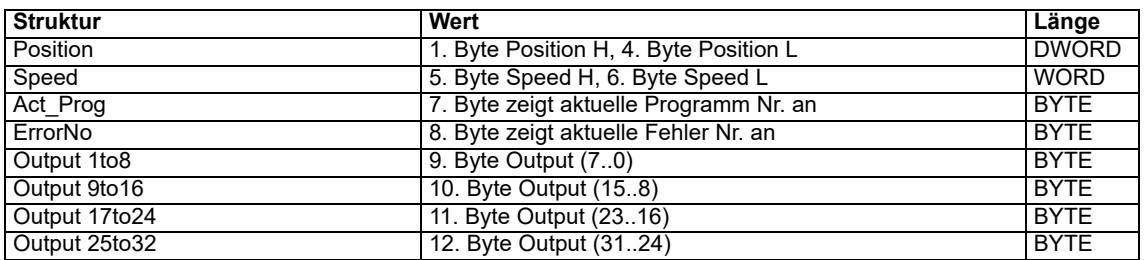

#### <span id="page-15-1"></span>**6.17 Prozeßdaten für ROTARNOCK 4: Processdata\_80 (read only)**

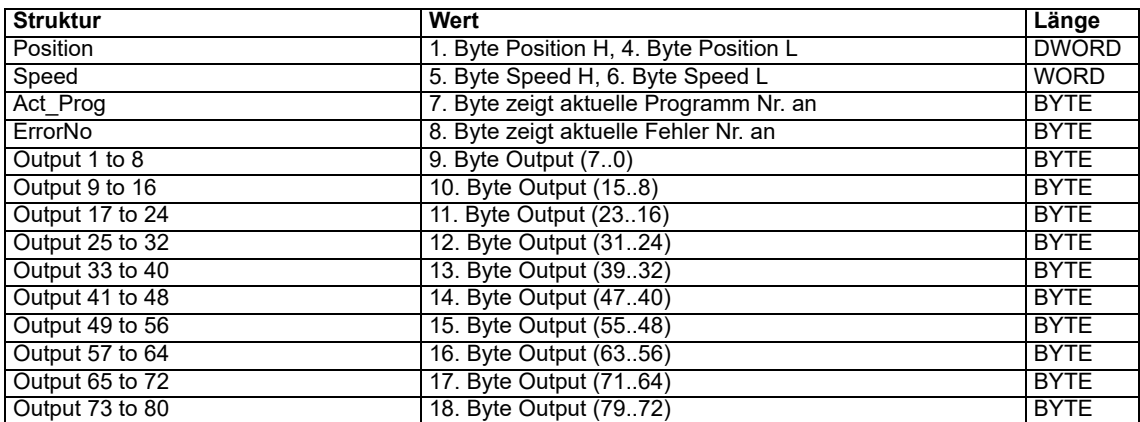

Die Prozessdaten liefert die NS. Ein weiterer Handlingsbaustein muß für die Verarbeitung der Prozessdaten sorgen.

Die Werte der Prozessdaten Tabelle werden vom Handlingbaustein auch wieder zur NS zurückgesendet, es hat aber keinen Einfluß auf die Nockensteuerung. Die Prozessdaten liefert die Nockensteuerung. Ein weiterer Handlingbaustein kopiert die Daten in diese Tabelle.

### <span id="page-15-2"></span>**6.18 GSD-Module für PROFIBUS NS**

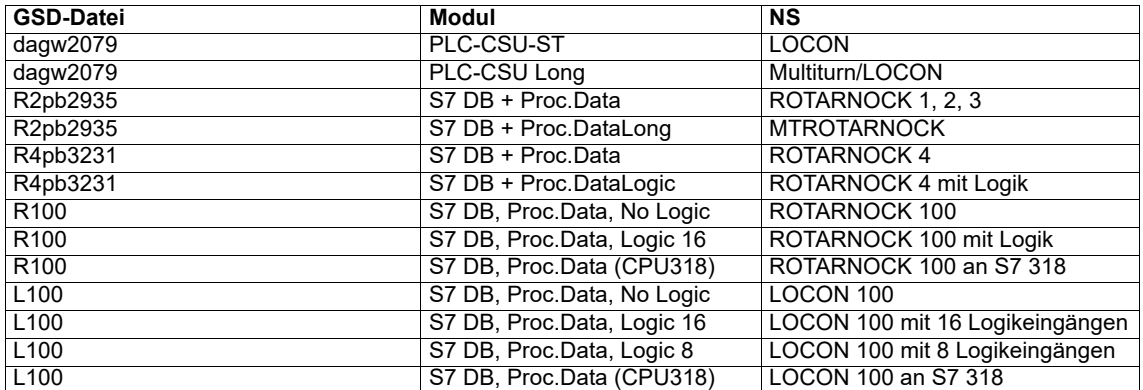

### **Erklärung:**

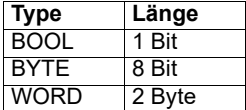

DWORD 4 Byte

#### <span id="page-16-0"></span>**6.19 Beispiel: Parameter Tabelle**

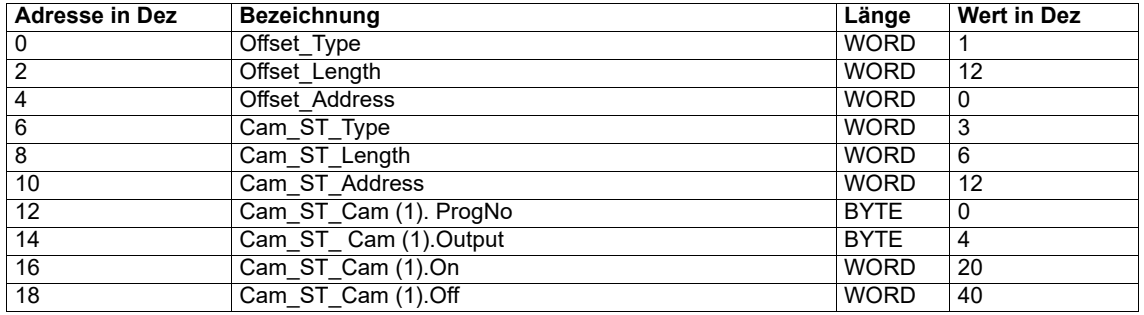

In diesem Beispiel wird der Ausgang 4, Cam ST Cam(1).Output im Programm 0, Cam ST -Cam(1).ProgNo., zwischen Position 20, Cam\_ST\_Cam(1).On und 40, Cam\_ST\_Cam(1).Off gesetzt. Der Wert Cam\_ST\_Length ist die Anzahl der Bytes und berechnet sich aus der Anzahl der Nocken mal sechs.

Offset\_Length ist die Anzahl Bytes der Offset Parameter, fängt immer bei Null an und endet in diesem Beispiel bei Adresse 10.

#### <span id="page-16-1"></span>**6.20 Datenbaustein-Generator**

Der Generator erzeugt eine gewünschte Parameter-Tabelle automatisch im AWL-Format. Die Berechnung der Length-Werte und Start-Adressen wird dem Anwender dadurch abgenommen. Das Programm kann aus dem Download-Bereich unserer Homepage http://www.deutschmann.de geladen werden.

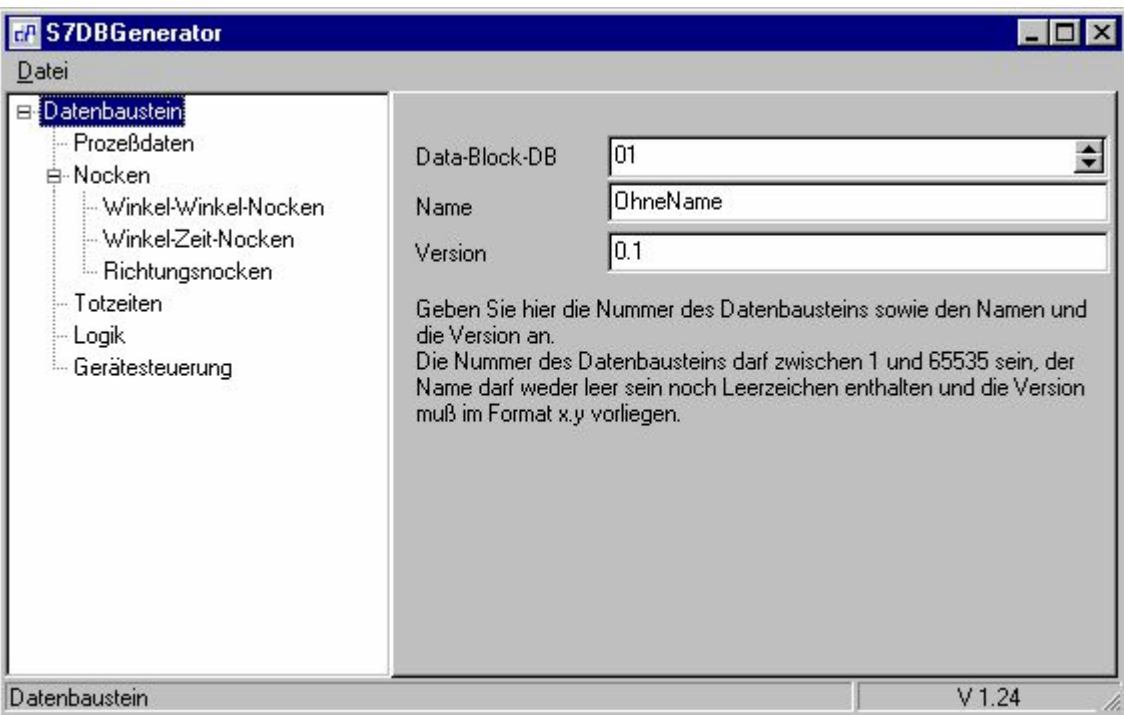

# <span id="page-17-0"></span>**7 Anbindung Nockensteuerung über MPI UNIGATE an S7 300 - 400**

### <span id="page-17-1"></span>**7.1 Zubehör**

- **•** S7 300 400
- **•** MPI Gateway (ab V1.3)
- **•** 1 MPI-Buskabel (RS485) mit Stecker
- **•** aktuelle WINGATE Software (zum Konfigurieren des Gateways)
- **•** aktuelle WINLOC Software (erstellt Datenbaustein) oder Datenbausteingenerator
- **•** Verbindungskabel zwischen PC und Gateway (RS232 D-SUB auf 3 pol. Phönix)
- **•** S7 Projekt oder Referenz-Datenbaustein und Nockensteuerung-Datenbaustein als Datei

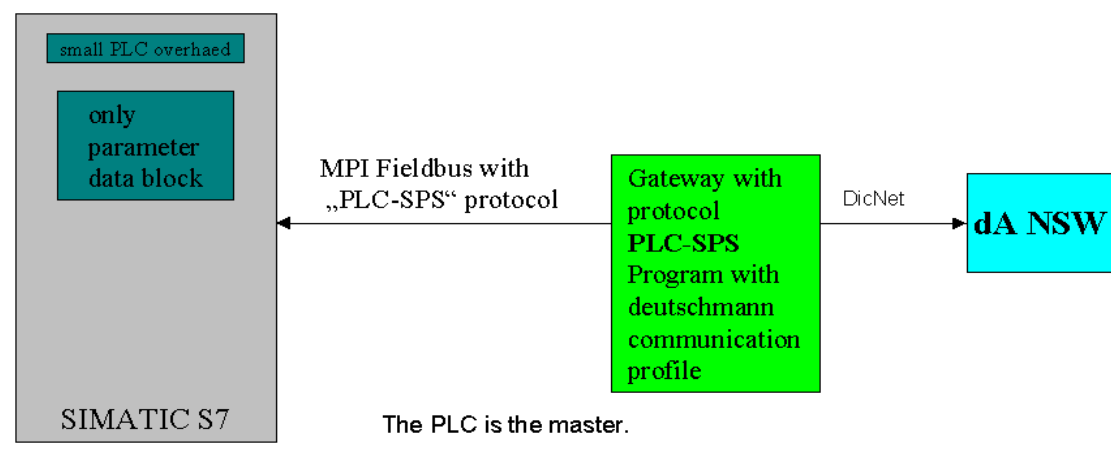

Anschluß-Schema

### <span id="page-17-2"></span>**7.2 Inbetriebnahme**

### <span id="page-17-3"></span>**7.2.1 Gateway konfigurieren**

**•** Gateway mit dem PC über serielle Schnittstelle verbinden: Schnittstelle des Gateways auf RS232 einstellen - (Pinbelegung für dieses Kabel siehe Handbuch)

#### <span id="page-17-4"></span>**7.2.1.1 Konfigmode**

- **•** Am Gateway zur Konfiguration die Drehschalter S4 und S5 auf der RS Seite auf "F" einstellen
- **•** Gateway durch Spannung AUS/EIN neustarten
- **•** "State" LED blinkt jetzt rot, "Power" LED leuchtet grün
- **•** WINGATE Software auf dem PC starten. Ist das Gateway an den PC angeschlossen worden und liegt an Spannung, wird mit dem Starten der WINGATE Software ein automatischer Upload durchgeführt. D. h. die aktuelle Konfiguration des ausgelieferten Gateways wird geladen - in der Regel ist das Gateway auf das Protokoll Transparent eingestellt.

Sollte es Probleme mit dem automatischen Upload geben, kann dieser auch manuell durchgeführt werden (siehe Beschreibung zum Gateway bzw. zur WINGATE Software).

- **•** In der WINGATE Software das Protokoll Transparent abändern auf Protokoll "PLC SPS"
- **•** Bei MPI Partner (SPS) die MPI Adresse der SPS eintragen. In der Regel ist die MPI Adresse der SPS auf >> 2 << eingestellt.

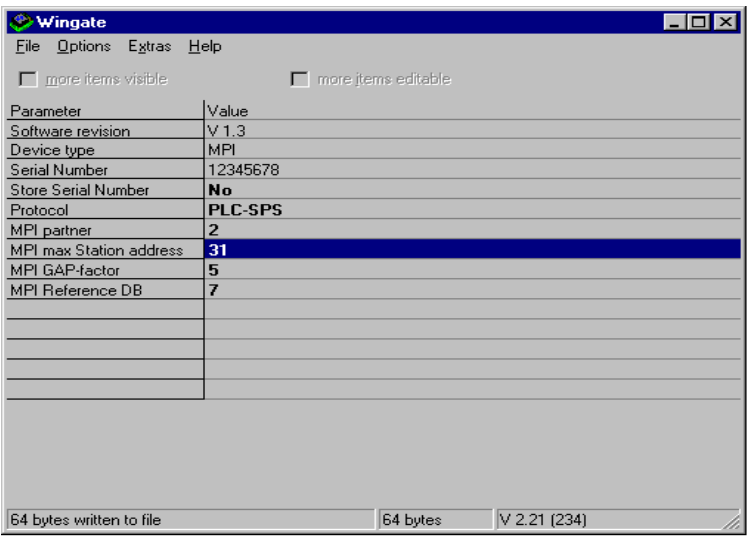

# <span id="page-18-0"></span>**7.2.2 Beispiel für die Einstellungen**

- **•** Maximale Stationsadresse sollte defaultmäßig auf >> 31 << eingestellt sein. Diese bitte beibehalten.
- **•** GAP Factor sollte defaultmäßig auf 5 eingestellt sein.
- **•** MPI Referenz DB (DB = Datenbaustein) angeben ( im Beispiel >> DB7 <<).
- **•** Achtung: RefDB muß mit dem S7 Projekt übereinstimmen.
- **•** Konfiguration abspeichern. File -> Save As, nicht zwingend.
- **•** Konfiguration zum Gateway downloaden. File -> Download.
- **•** WINGATE beenden.
- **•** Drehschalter S4 und S5 des Gateways auf der RS Seite auf >> 00 << einstellen.
- **•** Am Gateway die MPI Adresse auf der MPI Schnittstellen Seite durch die Drehschalter einstellen, z. B. Adresse >> 3 << Drehschalter Low auf >> 3 << und Drehschalter High auf >> 0 << . Maximal zulässige Adresse ist >> 31 <<.
- **•** RS485 oder RS232, abhängig von der Schnittstelle der Nockensteuerung.
- **•** S7 Projekt in Step7 PC-Software laden. Es sind zwei Bausteine enthalten NSDB.awl und RefDB.awl.
- **•** Das Gateway mit der SPS S7 über die MPI Schnittstelle mit dem MPI-Kabel verbinden.
- **•** Gateway durch Spannung AUS/EIN neustarten.
- **•** MPI State LED leuchtet grün. Kommunikation mit S7.
- **•** MPI Power leuchtet grün.
- **•** MPI Control leuchtet grün.

oder

- **•** Die Bausteine über die STEP7 Funktion externe Quelle einfügen.
- **•** RefDB einfügen und übersetzen.

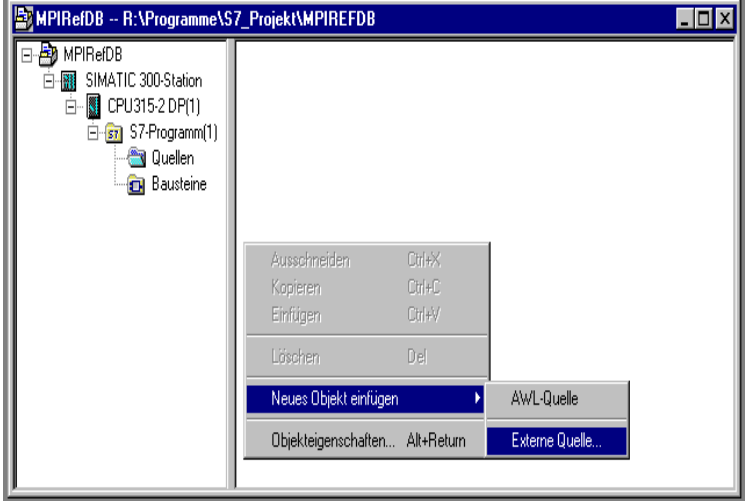

AWL Datei in STEP7 importieren (Ordner "Quelle", rechte Maustaste in rechtes Fenster)

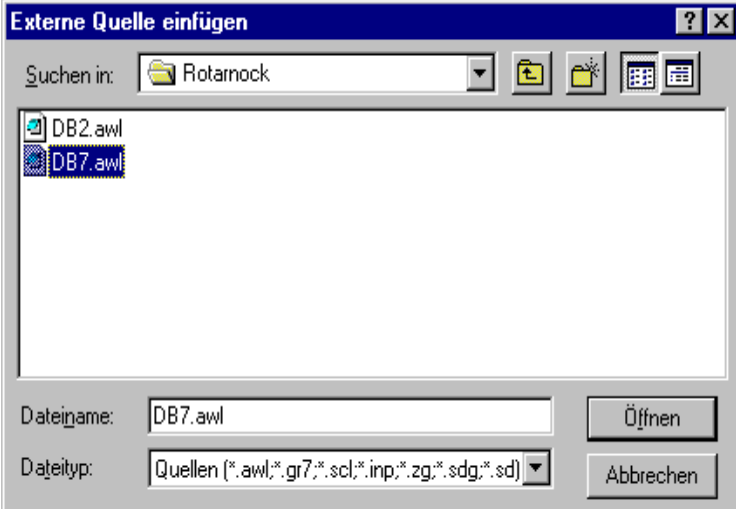

Generierte Quelle aus Ordner wählen

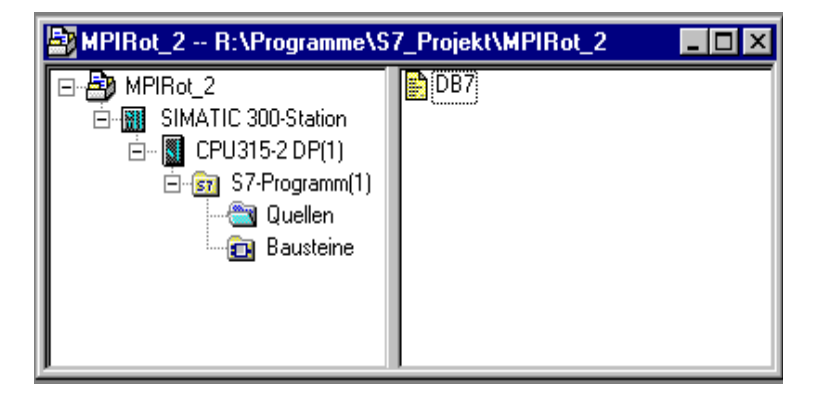

Importierte Quelle

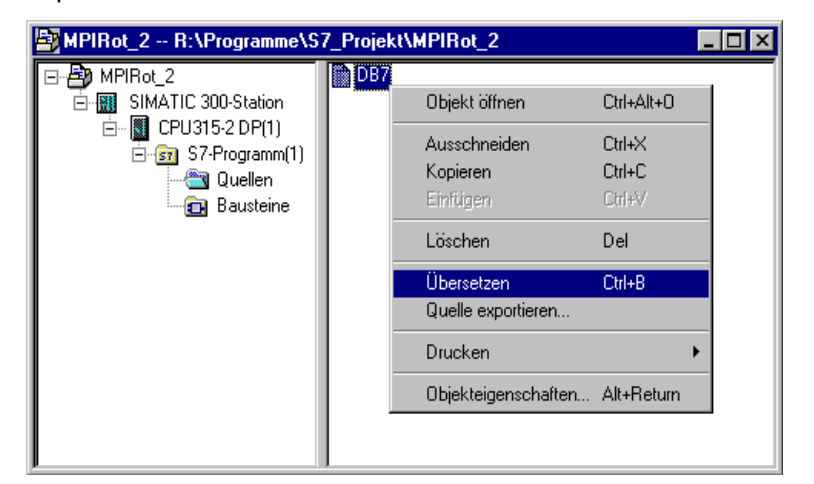

Importierte Quelle übersetzen (rechte Maustaste)

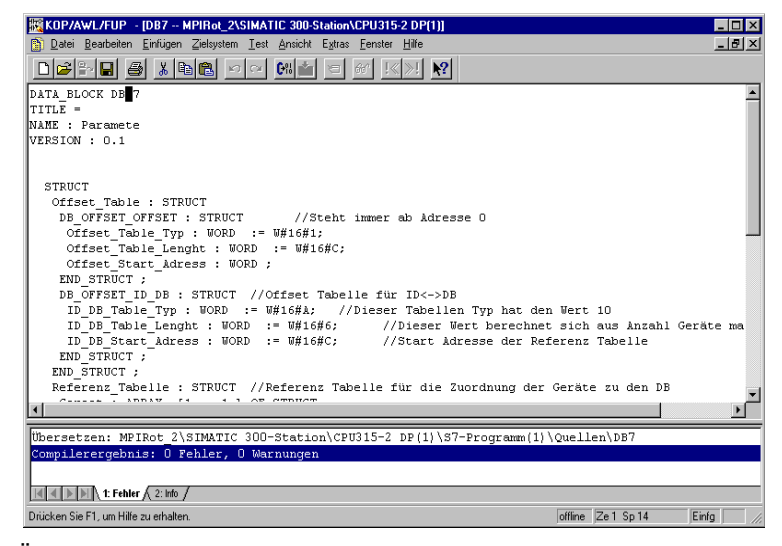

Übersetzter Datenbaustein

Nach dem Übersetzen befindet sich im Ordner "Bausteine" der DB Nr 7.

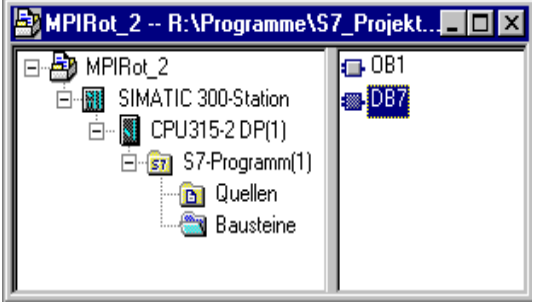

**•** Ggfs. muß der Ref DB umbenannt werden (in WINGATE wurde >> DB 7 << angegeben, ggfs. muß die RefDB.awl in der STEP7 umbenannt werden).

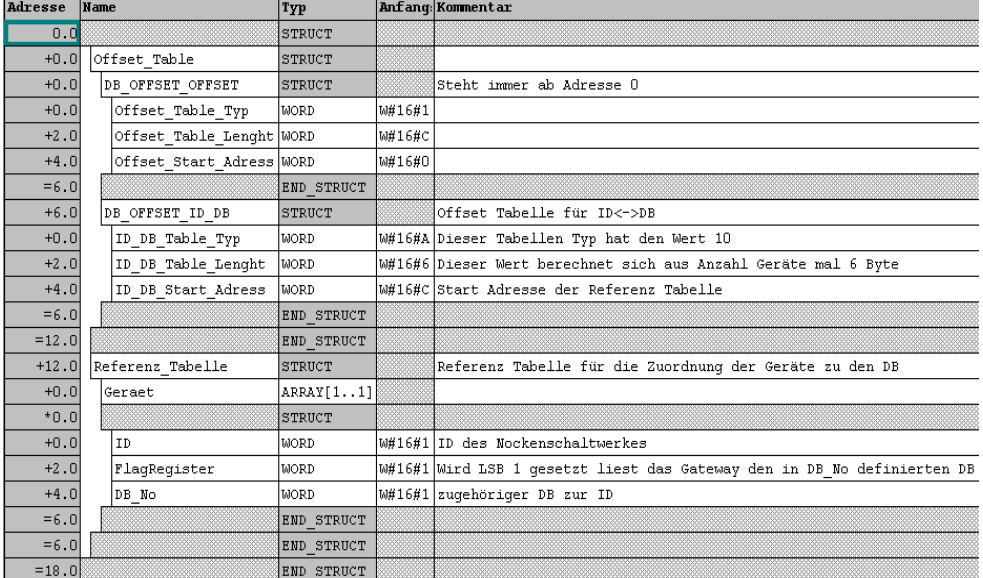

Deklarationssicht

- **•** NSDB.awl einfügen und übersetzen (obige Schritte wiederholen).
- **•** Ggfs. muß die DBNr. des NSDB.awl umbenannt werden.

#### <span id="page-21-0"></span>**7.3 Einstellung RefDB**

- Im RefDB >> DB 7 << in DB\_No muß jetzt die DB Nummer des NSDB eingetragen werden >> W#16#02<<.
- **•** Je nachdem wieviele Nockensteuerungen angeschlossen werden, muß im Array der Eintrag geändert werden. Bei einer NS muß der Eintrag geändert werden: für eine NS >> Array [1...1] <<, für zwei NS >> Array [1...2] << usw. ..
- **•** Im DB 7 in ID muß jetzt die ID der angeschlossenen Nockensteuerung eingetragen werden >> W#16#01 <<.
- **•** Table Length muß angepaßt werden. Je nach Anzahl der angeschlossenen Nockensteuerungen muß hier die Anzahl der Geräte mit 6 multipliziert werden und dementsprechend der Eintrag vorgenommen werden >> W#16#06 << .
- **•** Bei zwei Nockensteuerungen hat der Eintrag folgendermaßen auszusehen >> W#16#12 <<. In der Nockensteuerung muß jetzt noch die ID >> 1 <<, wie vorher im DB 7 eingetragen, eingestellt werden. Dies geschieht über die Brücken im 9poligen D-Sub Stecker über einen Drehschalter oder über die WINLOC Software.
- **•** Flag Register -> LSB gesetzt >>W#16#01<< dann werden alle Änderungen in den NSDB übertragen.
- **•** Ref DB Nummer über Schalter S5 einstellen.

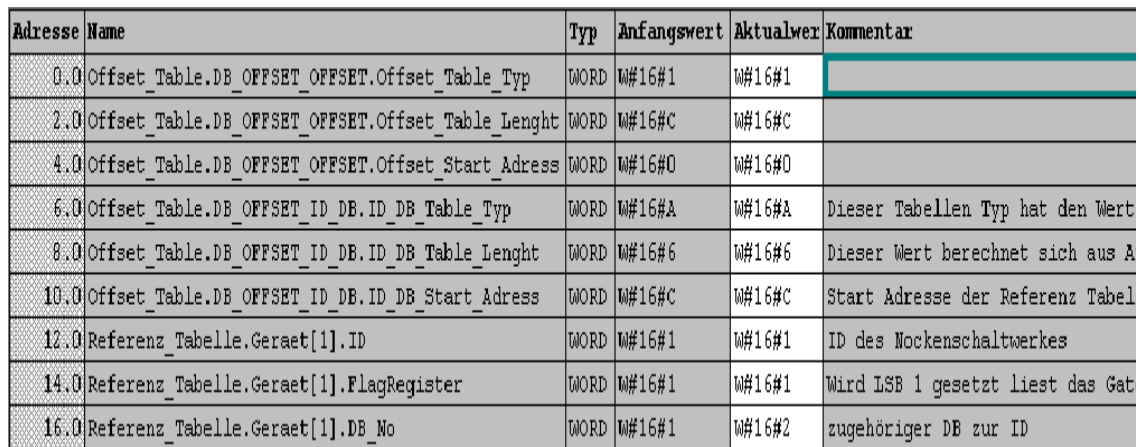

Datenansicht des RefDB

- **•** Das Protokoll PLC-SPS wird unterstützt in der LOCON 24-Familie ab V4.03 und in LOCON 1, 2, 16, 17 und ROTARNOCK 1, 2 ab V5.10.
- **•** Das Gateway liest nun zyklisch (Flagregister auf 1) die Daten aus dem Datenbaustein Nr2 (DB\_No auf 2) und vergleicht sie mit dem Inhalt der Nockensteuerung mit der ID 1 (ID auf 1).
- **•** Haben sich die Daten im DB2 geändert, verändert das Gateway die Parameter in der Nockensteuerung automatisch.

Folgende Funktionen werden z. Zt. vom Protokoll PLC-SPS im NSDB unterstützt:

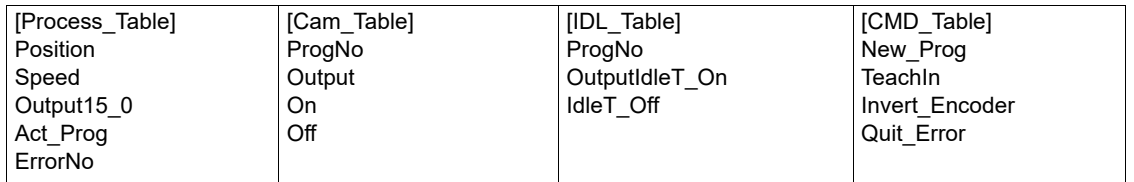

Die NSDB Datei kann mit dem Datenbausteingenerator automatisch erzeugt werden und wie oben beschrieben importiert werden.

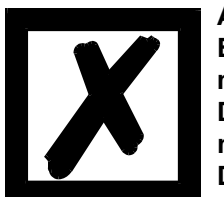

#### **Achtung:**

**Es ist möglich, dass das Gerät nach einem Download in die S7 nicht mehr reagiert.** 

**Die Ausgänge werden dann nicht mehr abgearbeitet und die Position nicht mehr übertragen.**

**Das Gerät muß dann neugestartet werden.**

# <span id="page-23-0"></span>**8 Anbindung LOCON 24 Nockensteuerungen über MPI an SPS**

# <span id="page-23-1"></span>**8.1 Protokoll PLC**

Default: eigene MPI Adresse: 3 MPI-Adresse der S7: 1 Verwendeter Datenbaustein (RefDB): Nr. 7 LOCON Geräte ID: 0 Geräte DB No: 12 (0x0C)

Die Termination am LOCON 24, R + mit Dic + und R - mit Dic- muß unbedingt aktiviert werden, wenn kein weiteres Gerät am DICNET angeschlossen ist. Prog Enable mit + 24 V verbinden (vgl. auch im Handbuch zum LOCON 24 das Kap.: "Elektrische Anschlüsse LOCON 24, 48, 64").

# <span id="page-24-0"></span>**9 Anbindung LOCON 24 Nockensteuerungen über PROFIBUS an SPS**

### <span id="page-24-1"></span>**9.1 Protokoll: DICNET**

Siehe Bedienerhandbuch"Kommunikationsprofil für Nockensteuerungen der Deutschmann Automation"

- **•** GSD Datei: Dagw2079.gsd
- **•** Module: "DEUTSCHMANN (Parameter only)" 0xBC
- **•** Module: "DEUTSCHMANN (Para., Pos, Speed)" 0xBC, 0x51

Im Auslieferungszustand ist die DICNET-ID auf 0 eingestellt.

# <span id="page-24-2"></span>**9.2 Protokoll: PLC-SPS**

siehe dieses Bedienerhandbuch

- **•** GSD Datei: Dagw2079.gsd
- **•** Module: "DEUTSCHMANN (PLC-CSU-ST)" 0xB7,0x97
- **•** Module: "DEUTSCHMANN (PLC-CSU Long)" 0xB7,0x9B

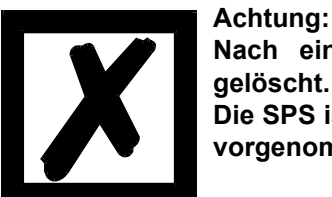

**Nach einem Kaltstart werden alle Werte in der Nockensteuerung gelöscht.**

**Die SPS ist Master, es kann somit nur über die SPS die Programmierung vorgenommen werden.**

### <span id="page-24-3"></span>**9.3 Inbetriebnahme**

Profibus Slave ID: 126 Dez

Das Protokoll PLC-SPS wird unterstützt in der LOCON 24-Familie ab V4.03 und in LOCON 1, 2, 16, 17 und ROTARNOCK 1, 2 ab V5.02. Ein Beispielprojekt der S7-Anwendung kann aus dem Download-Bereich unserer Internetseite http://www.deutschmann.de heruntergeladen werden.

**Anbindung ROTARNOCK Nockensteuerungen über PROFIBUS an eine SPS Deutschmann Automation GmbH & Co. KG**

# <span id="page-25-0"></span>**10 Anbindung ROTARNOCK Nockensteuerungen über PROFIBUS an eine SPS**

# <span id="page-25-1"></span>**10.1 Protokoll: PLC-SPS**

Wie in diesem Bedienerhandbuch beschrieben

- **•** GSD Datei für ROTARNOCK 1, 2, 3: R2pb2935.gsd
- **•** Modul: "S7DB+Proc.Data" 0xA7, 0x97, 0x97
- Modul: "S7DB+Proc.DataLong" 0xB7, 0x9B
- **•** GSD Datei für ROTARNOCK 4: R4pb3231.gsd
- **•** Modul: "S7DB+Proc.Data" 0xB7, 0xD1, 0x50, 0x9B
- **•** Modul: "S7DB+Proc.Data+Logic" 0xB7, 0xD1, 0x50, 0x9B, 0xA1

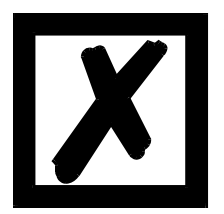

**Achtung: Nach einem Kaltstart werden alle Werte in der Nockensteuerung gelöscht.**

**Die SPS ist Master, es kann somit nur über die SPS die Programmierung vorgenommen werden.**

# <span id="page-25-2"></span>**10.2 Inbetriebnahme**

Profibus Slave ID: 126 Dez default

Zum Parametrieren kann das Gerät über eine RS232 an einen PC mit Terminal Programm umkonfiguriert werden (STRG + N).

Komfortabler last es sich mit der aktuellen WINLOC Software konfigurieren.

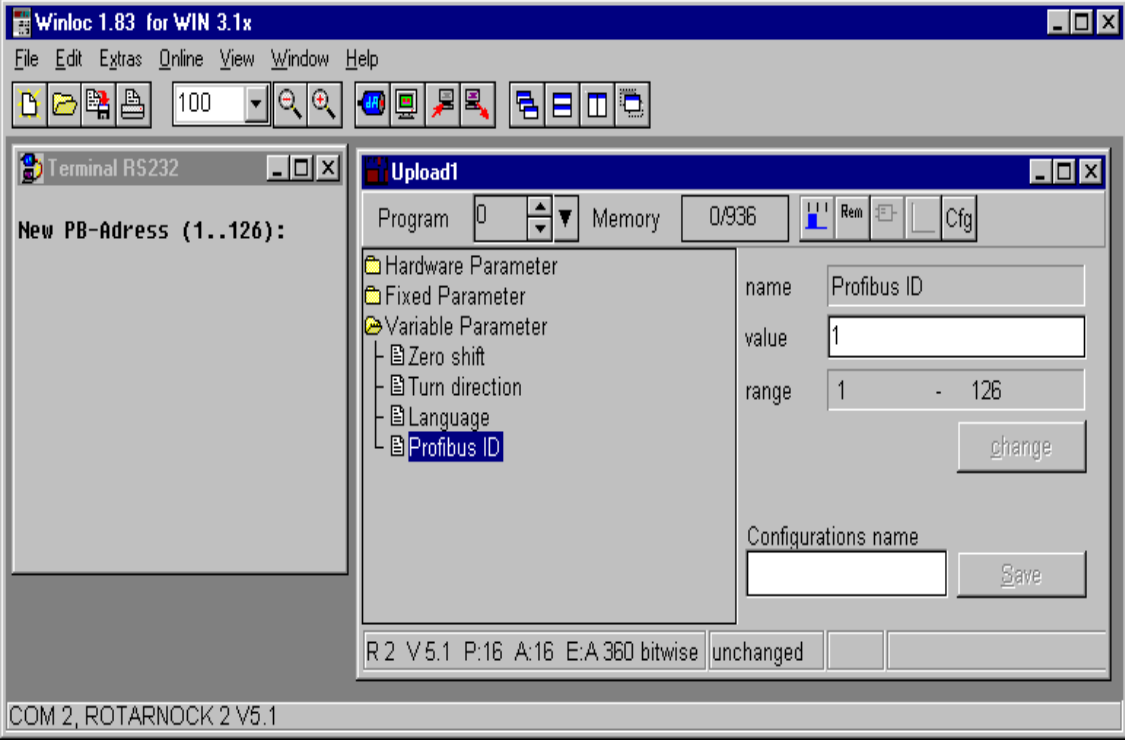

Wird die maximale Parameter Tabellengröße von 2048 Byte überschritten wird der Error 5 ausgegeben.

Ein Beispielprojekt der S7-Anwendung kann von unserer Internetseite http://www.deutschmann.de im Downloadbereich heruntergeladen werden.

# <span id="page-26-0"></span>**10.3 Anbindung ROTARNOCK 4 an den PROFIBUS**

Für dieses Gerät gilt die GSD-Datei: r4pb3231.gsd.

Das Gerät hat immer 64 Ausgänge, von denen die ersten 16 hardwaremäßig am Stecker anliegen. Mit dem DB-Typ "PROCESSDATA\_80\_TYPE" können alle 64 Ausänge im Profibus dargestellt werden.

Die Logikeingänge werden ebenfalls über den PROFIBUS von der SPS zur Nockensteuerung übertragen. Es handelt sich dabei um das 5. Wort im PROFIBUS.

S7 Beispiel für die Zuweisung der E/A Adressen im OB1

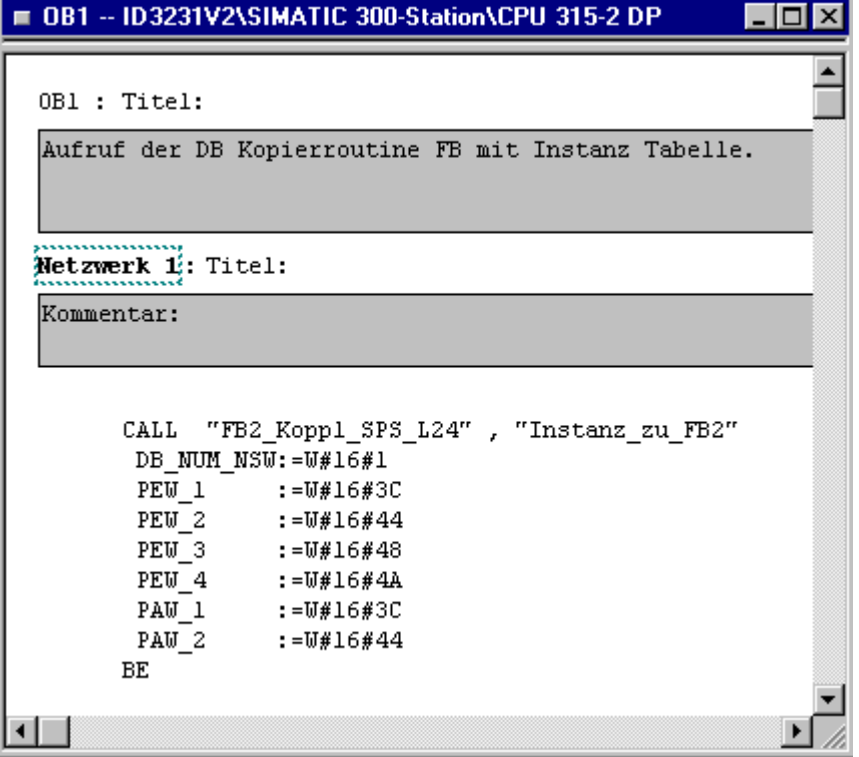

...und im Hardware Konfigurator

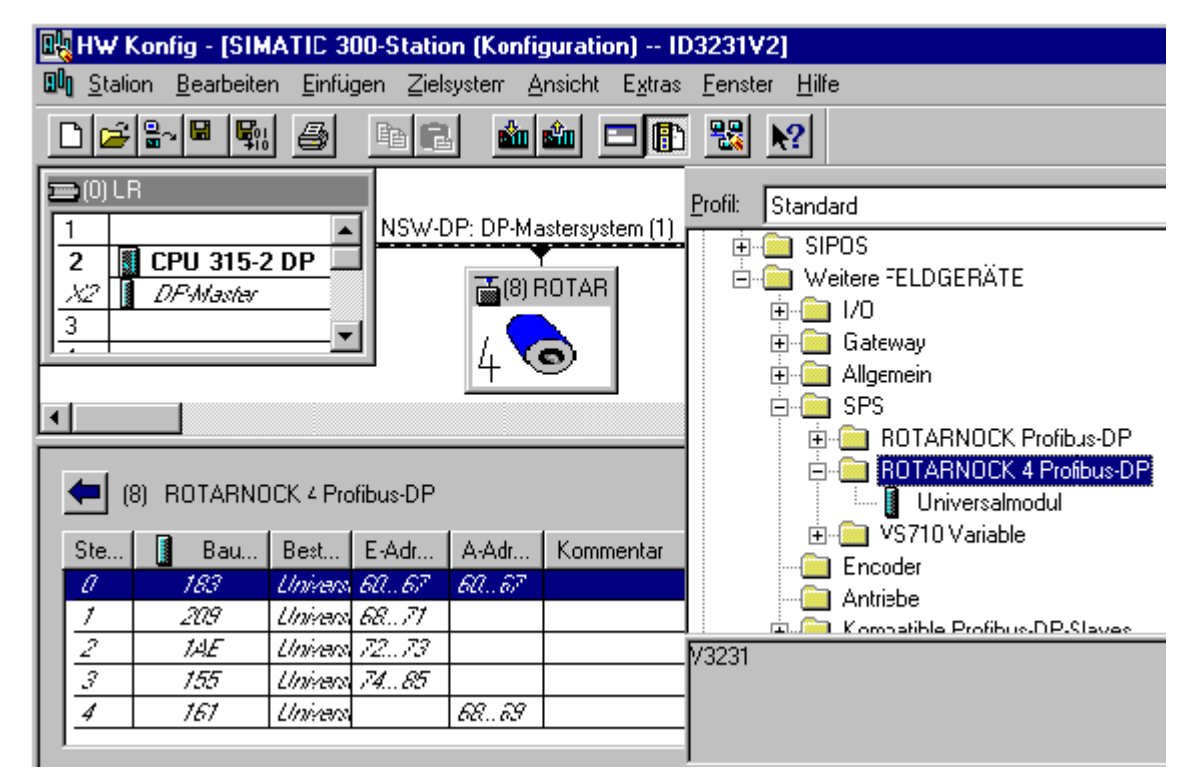

# <span id="page-28-0"></span>**11 Anbindung ROTARNOCK Nockensteuerungen über MPI an S7 300 - 400**

# <span id="page-28-1"></span>**11.1 Datenaustausch**

Der Datenaustausch erfolgt automatisch über den konfigurierten Datenbaustein (DB), in diesem Handbuch beschrieben als Parameter Tabelle.

Der DB kann automatisch mit dem DB-Generator erzeugt werden.

Der Aufbau des DB ist wie in diesem Handbuch beschrieben.

# **Achtung:**

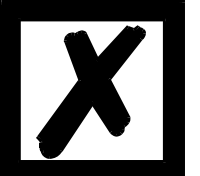

**Nach einem Kaltstart werden alle Werte in der Nockensteuerung gelöscht.**

**Die SPS ist Master, es kann somit nur über die SPS die Programmierung vorgenommen werden.**

# <span id="page-28-2"></span>**11.2 Inbetriebnahme**

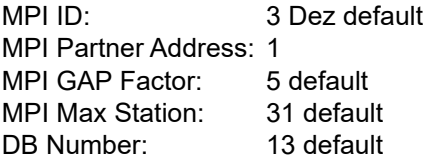

Zum Parametrieren kann das Gerät über eine RS232 an einen PC mit Terminal Programm umkonfiguriert werden (STRG + N).

Komfortabler last es sich mit der aktuellen WINLOC Software konfigurieren. Bitte beachten Sie: WINLOC enthält ein Terminalprogramm (s. Bild). Das Gerät kann aber auch über eine RS232 an einen PC mit einem x-beliebigen Terminalprogramm umkonfiguriert werden.

Wird die maximale Parameter-Tabellengröße von 2048 Byte überschritten, wird der Error 5 ausgegeben.

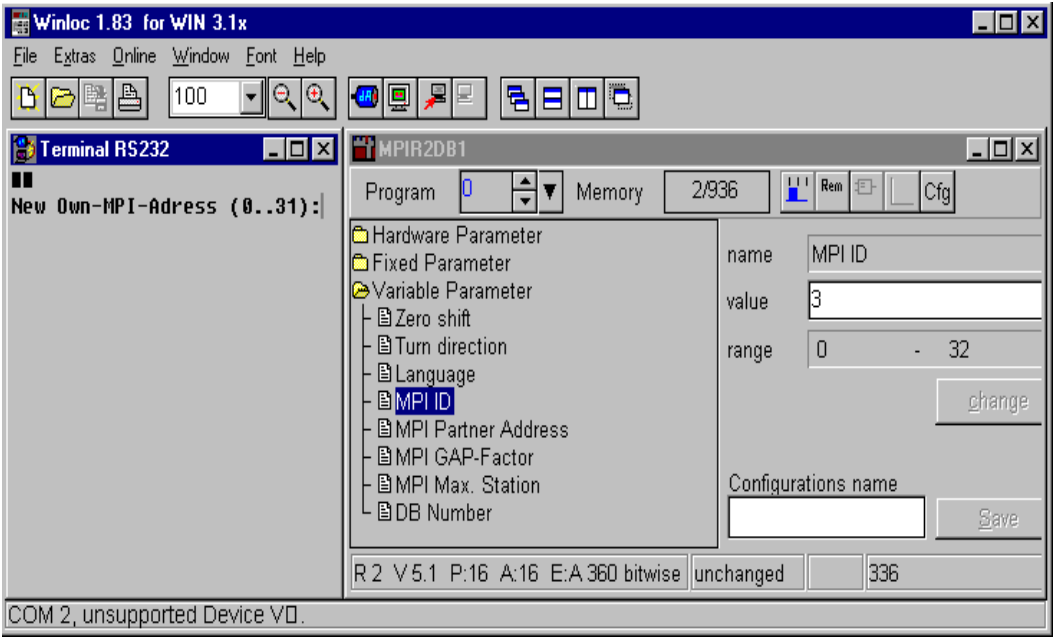

# <span id="page-29-0"></span>**11.3 Historie**

![](_page_29_Picture_267.jpeg)

# <span id="page-29-1"></span>**11.4 Programmierkabel für ROTARNOCK**

Das Programmierkabel für ROTARNOCK PROFIBUS/MPI ist erhältlich unter der Artikelnummer V3467-n\* , wobei n\* = Kabellänge in m.

Dieses Kabel ist zur Konfiguration der Feldbusparameter (ID, DB-Nummer usw.) über die RS232 Schnittstelle erforderlich.

![](_page_29_Figure_7.jpeg)

Extern muss eine Spannungsversorgung auf die Pins 24 (24V) und 25 (Gnd) hergestellt werden.

# <span id="page-30-0"></span>**12 PROFIBUS- und MPI-ID bei LOCON und ROTARNOCK einstellen**

### <span id="page-30-1"></span>**12.1 PROFIBUS-ID einstellen**

Die PROFIBUS Adresse ist auf 126 Dez default voreingestellt (wie bereits in [Kapitel 9.3 "Inbe](#page-24-3)[triebnahme"u](#page-24-3)nd [Kapitel 10.2 "Inbetriebnahme"](#page-25-2)beschrieben). Zum Ändern der ID gibt es folgende Möglichkeiten:

# <span id="page-30-2"></span>**12.1.1 Beispiel für S7 mit PC-Adapter**

Der PROFIBUS-Slave wird direkt mit dem Programmieradapter an den PC angeschlossen. Über ein Projektierungstool z. B. Step 7 Software kann dann im Simatic "Manager-Zielsystem-Profibus-Adresse ändern", die ID geändert werden.

# <span id="page-30-3"></span>**12.1.2 Beispiel über RS232-Schnittstelle**

Die nachfolgend beschriebene Vorgehensweise gilt nur für ROTARNOCK. Das Gerät wird über den 25 pol. Stecker mit der RS232-Schnittstelle eines PC's verbunden. (vgl. auch Kapitel "Grundgerät ROTARNOCK", Unterkapitel "25-pol. D-SUB" im Bedienerhandbuch "Elektronische Nockensteuerung ROTARNOCK 1, 2, 3..." ). In einem einfachen Terminalfenster z. B. in WINLOC kann über die Tastensteuerung "Clrg + N" bzw. "Strg + N" die ID geändert werden oder über das "Config" Fenster in WINLOC. Dies gilt nicht bei der ROTARNOCK Version 5.3.

### <span id="page-30-4"></span>**12.2 MPI-ID einstellen**

Die MPI Adresse ist auf 3 Dez default voreingestellt. Zum Ändern der ID siehe [Kapitel 12.1.2 "Beispiel über RS232-Schnittstelle".](#page-30-3)

# <span id="page-31-0"></span>**13 Anbindung ROTARNOCK Nockensteuerungen über PROFINET an eine S7**

#### <span id="page-31-1"></span>**13.1 Inbetriebnahme**

Zum Parametrieren kann das Gerät über eine RS 232-Schnittstelle an ein TERM oder an einen PC mit WINLOC32 angeschlossen werden.

Mit der aktuellen Version von WINLOC32 lässt sich das Gerät komfortabel konfigurieren.

![](_page_31_Picture_5.jpeg)

![](_page_31_Picture_6.jpeg)

#### **Achtung:**

**Die Anschlussbelegung für das ROTARNOCK 100-PN kann dem Bedienerhandbuch ROTARNOCK 100 unter Kapitel "Anschlussbelegung ROTARNOCK" entnommen werden.**

# <span id="page-32-0"></span>**13.2 Anbindung ROTARNOCK 100 an PROFINET**

**Achtung:** 

![](_page_32_Picture_2.jpeg)

**Die Beschreibungen in den beiden folgenden Kapiteln beziehen sich auf das Beispielprojekt, das auf der Support DVD und auf unserer Hompage zur Verfügung steht.**

Zunächst muss die GSDML-Datei (**[Download Link:](http://deutschmann.de/produkte/download.php?file_id=629) [GSDML-ROTARNOCK100.zip](http://deutschmann.de/de/produkte/download.php?file_id=747)**[\) importiert](http://deutschmann.de/de/produkte/elektronische_nockensteuerungen/integriert/rotarnock_100-pn_profinet.html?list=downloads) [werden. Diese kann über die Webseite des ROTARNOCK 100-PN \(PROFINET\), die beiliegende](http://deutschmann.de/de/produkte/elektronische_nockensteuerungen/integriert/rotarnock_100-pn_profinet.html?list=downloads) [Support DVD oder über die Homepage](http://deutschmann.de/de/produkte/elektronische_nockensteuerungen/integriert/rotarnock_100-pn_profinet.html?list=downloads) [www.deutschmann.de geladen werden. Danach kann](http://www.deutschmann.de) [das Gerät ausgewählt und eingefügt werden. Der Adressbereich, der von der SPS automatisch](http://www.deutschmann.de) zugewiesen wird, muss dann mit den im DB3 hinterlegten PEW und PAW, die im OB1 verwendet werden, übereinstimmen. (Bild 13.1.1 und Bild 13.1.2)

Gerätename: V3795 DEUTSCHMANN Intergrierte elektronische Nockensteuerung

GSDML-V2.3-Deutschmann-ROTARNOCK100-PN-20150317-16500.xml (GSDML-Datei-Stand: 03/15)

**Bild 13.1.1:**

![](_page_32_Picture_71.jpeg)

# **Bild 13.1.2:**

![](_page_33_Picture_20.jpeg)

**In den Eigenschaften kann unter anderem, der Gerätename geändert werden.**

![](_page_33_Picture_21.jpeg)

# <span id="page-34-0"></span>**13.3 PROFINET Gerätename**

Hinweis: Im Auslieferungszustand besitzt das Gateway noch keinen Gerätenamen! Der Gerätename wird über die Projektierungssoftware dem Gateway zugewiesen. Alternativ dazu kann der Gerätename auch über FTP (Datei "devname.txt") geändert werden.

Für den Gerätenamen gelten, der PROFINET Spezifikation entsprechend, folgende Regeln:

\* Er besteht aus einem oder mehreren durch einen Punkt getrennten Namensteilen.

\* Die Gesamtlänge beträgt 1 bis 240 Zeichen.

- \* Die Länge eines Namensteils beträgt 1 bis 63 Zeichen.
- \* Ein Namensteil besteht ausschließlich aus Kleinbuchstaben, Zahlen und dem Bindestrich.
- \* Weder das erste noch das letze Zeichen eines Namensteils ist ein Bindestrich.

\* Der erste Namensteil beginnt nicht mit "port-xyz" oder "port-xyz-abcde", wobei a, b, c, d, e, x, y und z Ziffern sind.

\* Er hat nicht die Form "k.l.m.n", wobei k, l, m und n Zahlen zwischen 0 und 999 sind.

Nachdem nun das Gerät in das Projekt eingefügt wurde, muss der Gerätename noch im jeweiligen Gerät hinterlegt werden. Dieser muss mit dem derzeitigen Gerätenamen, der im Eigenschaftenfenster des Gerätes eingetragen wurde, übereinstimmen, damit das Gerät anschließend vom Master erkannt werden kann.

Es gibt zwei Möglichkeiten den Gerätenamen dem entsprechenden Gerät zuzuweisen.

# **1. Möglichkeit: In der Hardwarekonfiguration.**

Zunächst muss das Gerät in der Hardwarekonfiguration markiert werden.

Danach über den Menüpunkt "Zielsystem" unter Ethernet den Punkt "Gerätename vergeben" auswählen.

![](_page_35_Picture_40.jpeg)

Im darauffolgenden Fenster kann dann der gewünschte Gerätename über das Dropdown-Menü ausgewählt und anschließend über den Button "Name zuweisen" zugewiesen werden.

![](_page_35_Picture_41.jpeg)

#### **2. Möglichkeit: In der Projektansicht.**

Im Projekt über den Menüpunkt "Zielsystem" den Punkt "Ethernet-Teilnehmer bearbeiten..." auswählen.

![](_page_36_Picture_3.jpeg)

Im darauffolgenden Fenster werden, durch einen Klick auf den Button "Durchsuchen", alle PRO-FINET Teilnehmer des Busses angezeigt.

![](_page_36_Picture_59.jpeg)

Aus der Liste der gefundenen Teilnehmer kann nun über die angezeigten MAC-Adressen, der gewünschte Teilnehmer ausgewählt, markiert und mit dem Button "OK" bestätigt werden. Die MAC-Adresse des ROTARNOCK 100 kann dem Typenschild entnommen werden.

![](_page_37_Picture_37.jpeg)

In dem darauffolgenden Fenster wird nun die MAC-Adresse des ausgewählten ROTARNOCK 100 angezeigt. Im unteren Bereich dieses Fensters, unter "Gerätenamen vergeben", kann nun der Gerätename hinterlegt werden, der zuvor in den Eigenschaften vergeben worden ist. Durch Klicken des Buttons "Name zuweisen" wird dieser dann übertragen.

![](_page_37_Picture_38.jpeg)

Abschließend sollte dann ein Info-Fenster erscheinen, mit dem Inhalt, dass die Parameter erfolgreich übertragen wurden.

![](_page_38_Picture_75.jpeg)

Wenn nun das gesamte Projekt geladen und übertragen wurde, sollte, nach dem Neustart der CPU, die grün blinkende LED am ROTARNOCK 100 statisch grün leuchten.

# <span id="page-38-0"></span>**13.4 LED-PN**

Die grüne LED zeigt den Bus-Status an und kann folgende Zustände haben:

![](_page_38_Picture_76.jpeg)

#### <span id="page-39-0"></span>**13.5 Programmierung der Nocken**

Im DB1 sind alle benötigten Parameter hinterlegt, sodass lediglich die Parametertabelle im AWL-Format, die über WINLOC32 mittels Datenbausteingenerator erzeugt wird, eingebunden werden muss.

Es besteht die Möglichkeit die komplette Programmierung der benötigten Nocken sowie Programme über WINLOC32 durchzuführen. Diese Parameter müssen dann lediglich als Parametertabelle im AWL-Format umgewandelt werden. Dazu wird die gleiche Vorgehensweise verwendet, mit der auch ein jungfräulicher DB erzeugt wird, mit der Ausnahme, dass direkt nach dem Aufruf der Menüpunkt "Datei" -> "Erzeugen" angewählt werden muss. Im Anschluss erhält man eine AWL-Datei, die direkt in das Projekt eingebunden werden kann.

Zunächst muss im Projektbaum "Quellen" markiert sein. Mittels rechter Maustaste gelangt man über den Punkt "Neues Objekt einfügen" zu "Externe Quelle...".

![](_page_39_Picture_5.jpeg)

Im darauffolgenden Fenster kann nun die gewünschte AWL-Datei ausgewählt werden.

![](_page_39_Picture_7.jpeg)

Diese AWL-Datei muss nun markiert werden. Mittels rechter Maustaste kann nun die AWL-Datei in den Datenbaustein übersetzt werden.

![](_page_40_Picture_22.jpeg)

In der Online-Ansicht sind alle Parameter zu sehen, die in der Parameter der AWL-Datei hinterlegt wurden. Dazu muss im DB1 die "Brille" ausgewählt werden.

![](_page_40_Picture_23.jpeg)

# Online-Ansicht des DB1.

![](_page_41_Picture_15.jpeg)

# <span id="page-42-0"></span>**14 Reaktionszeit der NS bei Hardware-Programmumschaltung**

Durchgeführt wurde die Messung der Reaktionszeit beispielhaft an den Geräten LOCON 24 MPI Version 4.03 und am Gerät ROTARNOCK 2 Profibus Version 5.3. Verwendet wurde der Handlingsbaustein für ROTARNOCK-DP PLC-SPS, der auf unserer Internetseite http://www.deutschmann.de/download zur Verfügung steht. Für LOCON 24 mit MPI wurde ein Ref DB und ein Datenbaustein benutzt. Es ist zu beachten, daß die Reaktionszeit von der Datenbausteingröße abhängig ist.

Folgendes Testprogramm wurde zusätzlich in den OB 1 eingefügt:

![](_page_42_Picture_117.jpeg)

#### <span id="page-42-1"></span>**14.1 Reaktionszeit LOCON 24 MPI**

Programmiert wurde eine Vollnocke in Programm 1. Die MPI-Datenrate ist fix 187,5 Kbit/s.

![](_page_42_Picture_118.jpeg)

### <span id="page-42-2"></span>**14.2 Reaktionszeit ROTARNOCK 2 - Profibus**

Programmiert wurde eine Vollnocke in Programm 1

![](_page_42_Picture_119.jpeg)

![](_page_43_Figure_2.jpeg)

# <span id="page-43-0"></span>**14.3 Schematische Darstellung des Testaufbaus**

# <span id="page-44-0"></span>**15 Fehlermeldungen**

Ergänzend zu den Fehlermeldungen (vgl. Kap. "Fehlermeldungen" im Handbuch zum ROTAR-NOCK bzw. LOCON 24, 48, 64) sind bei Nockensteuerungen mit Feldbusanbindung folgende Fehlermeldungen möglich:

![](_page_44_Picture_121.jpeg)

# <span id="page-44-1"></span>**15.1 Status LED am ROTARNOCK**

Im Betriebszustand leuchtet die LED rot auf den "Nullpunkt". Blinkt die LED rot (4 x schneller als bei einem "normalen" Fehler), liegt ein Fehler vor, der mit oben angeführter Tabelle analysiert werden kann. Die Nummer kann entweder über die Diagnosedaten aus dem Profibus gelesen werden oder über die RS232-Schnittstelle des Onlinefensters von WINLOC.

# <span id="page-45-0"></span>**16 Service**

Sollten Fragen auftreten, die in diesem Handbuch nicht beantwortet werden, sollte zunächst im

**•** FAQ-Bereich unserer Homepage www.deutschmann.de und dem

**•** Deutschmann-WiKi www.wiki.deutschmann.de sowie dem

**•** •jeweiligen Handbuch der verwendeten Nockensteuerung nachgesehen werden.

[Falls dennoch Fragen unbeantwortet bleiben sollten, wenden Sie sich an den für Sie zuständi](http://www.deutschmann.de)gen Vertriebspartner (s. im Internet: www.deutschmann.de) oder direkt an uns.

Bitte halten Sie für Ihren Anruf folgende Angaben bereit:

**•** Gerätebezeichnung

- **•** Seriennummer (S/N)
- **•** Art.-Nr.
- **•** Fehlernummer und Fehlerbeschreibung

Sie erreichen uns während der Hotlinezeiten von Montag bis Donnerstag von 8.00 bis 12.00 und von 13.00 bis 16.00, Freitag von 8.00 bis 12.00.

Zentrale und Verkauf 06434-9433-0 Technische Hotline 06434-9433-33

Fax Verkauf 06434-9433-40 Fax Technische Hotline 06434-9433-49

[E-mail Technische Hotline: hotline@deutschmann.de](mailto:hotline@deutschmann.de)

# <span id="page-45-1"></span>**16.1 Einsendung eines Gerätes**

Bei der Einsendung eines Gerätes an uns, benötigen wir eine möglichst umfassende Fehlerbeschreibung. Insbesonders benötigen wir die nachfolgenden Angaben:

- **•** Welche Fehlernummer wurde angezeigt
- **•** Wie ist das Gerät extern beschaltet (Geber, Ausgänge, ...), wobei **sämtliche** Anschlüsse des Gerätes aufgeführt sein müssen
- **•** Wie groß ist die 24V-Versorgungsspannung (±0,5V) mit angeschlossenem LOCON
- **•** Was waren die letzten Aktivitäten am Gerät (Programmierung, Fehler beim Einschalten, ...)

Je genauer Ihre Angaben und Fehlerbeschreibung, je exakter können wir die möglichen Ursachen prüfen.

Geräte, die ohne Fehlerbeschreibung eingeschickt werden, durchlaufen einen Standardtest, der auch im Fall, dass kein Fehler festgestellt wird, berechnet wird.

# <span id="page-46-0"></span>**16.2 Internet**

Über unsere Internet-Homepage www.deutschmann.de können Sie die Software WINLOC32 [laden. Dort erhalten Sie auch aktuelle Produktinformationen, Handbücher und einen Händler](http://www.deutschmann.de)nachweis. Internet

Über unsere Internet-Homepage (URL) können Sie diverse Software laden. Dort erhalten Sie auch aktuelle Produktinformationen, Handbücher und einen Händlernachweis. *URL:* www.deutschmann.de.

S7 Beispiel-Projekte für:

![](_page_46_Picture_90.jpeg)